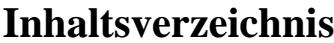

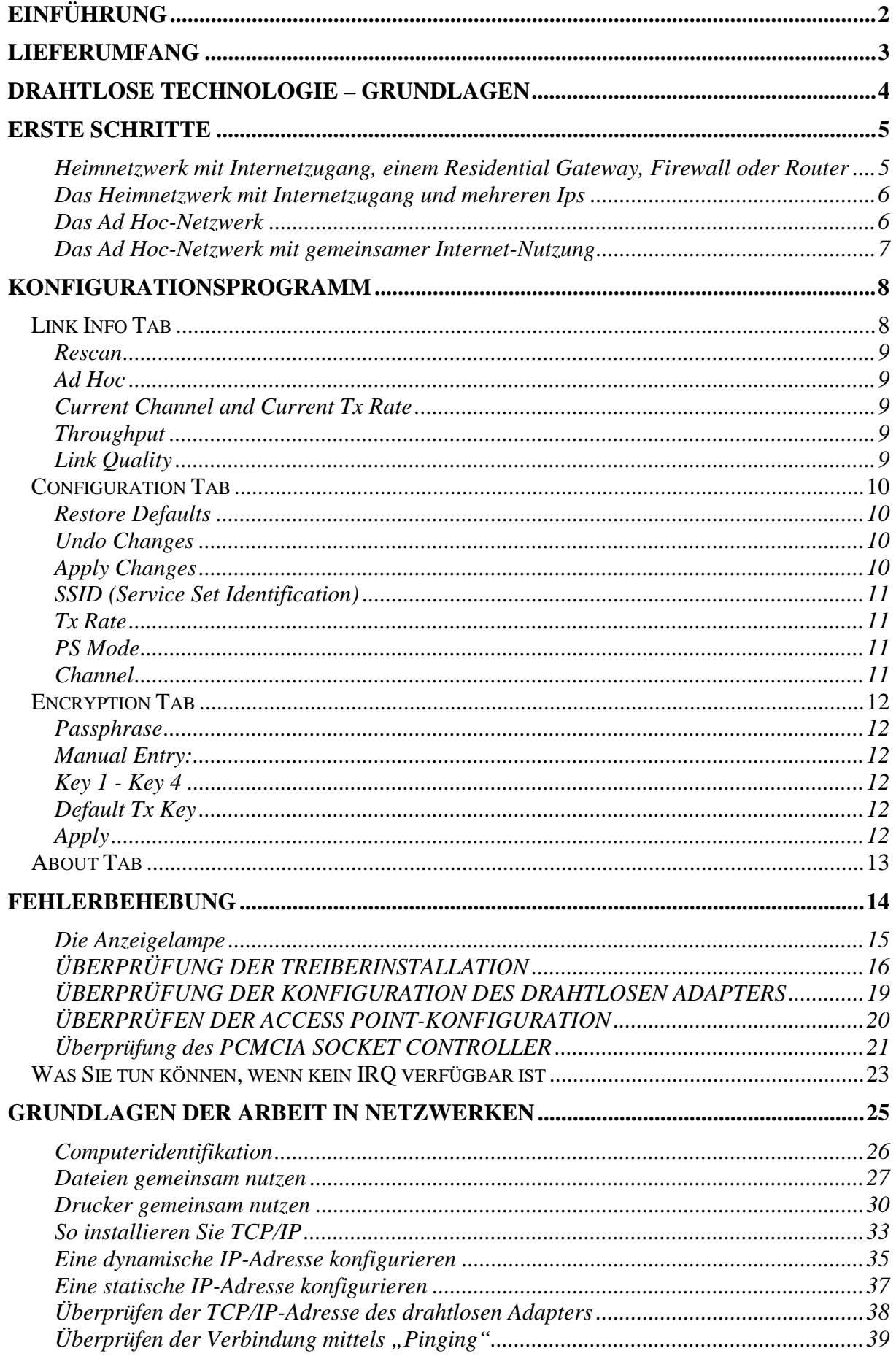

# **EINFÜHRUNG**

<span id="page-1-0"></span>Der D-Link DWL-650 Wireless Adapter ist der perfekte Weg, Ihren Laptop an ein drahtloses Netzwerk anzuschließen oder als Teil eines verdrahteten LANs (Local Area Network) in einem drahtlosen Netzwerksegment einzusetzen.

Wenn Sie die in diesem Handbuch beschriebenen Schritte durchführen, so werden Sie in der Lage sein, Informationen und Ressourcen – z. B. Dateien oder Drucker – gemeinsam mit anderen zu nutzen und auf diese Weise in den Genuss aller Vorteile einer vernetzten Umgebung für Arbeit und Spiel kommen!

Der DWL-650 ist mit Treibern für die meisten aktuellen Betriebssysteme ausgestattet und kann zudem in ein größeres Netzwerk integriert werden.

Das Benutzerhandbuch hilft Ihnen beim Einrichten der Verbindung zwischen Ihrem Laptop und einem Netzwerk mit dem Betriebssystem Windows 98, ME, NT 4.0 oder 2000, und zwar entweder im Ad Hoc-Modus (ohne einen Access Point) oder im Infrastructure-Modus (mit einem Access Point).

Da der Adapter dem Standard IEEE802.11b entspricht, können Sie mit ihm eine Verbindung mit jedem beliebigen 802.11b-Netzwerk aufbauen.

Der Ethernet-Standard IEEE 802.11b erlaubt es Ihnen, Computer und Geräte mit Geschwindigkeiten bis zu 11 Mbit/s zu verbinden, abhängig vom Abstand zwischen den drahtlosen Adaptern.

In diesem Handbuch erhalten Sie eine kurze Einführung in die drahtlose Technologie und deren netzwerkbezogene Anwendung.

Nehmen Sie sich einen Moment Zeit und lesen Sie dieses Handbuch, um sich mit den Grundlagen drahtloser Technologie vertraut zu machen. Sie sollten dabei aber nicht vergessen, Ihr neues drahtloses Netzwerk auch auf spielerischem Wege zu erkunden.

# **LIEFERUMFANG**

<span id="page-2-0"></span>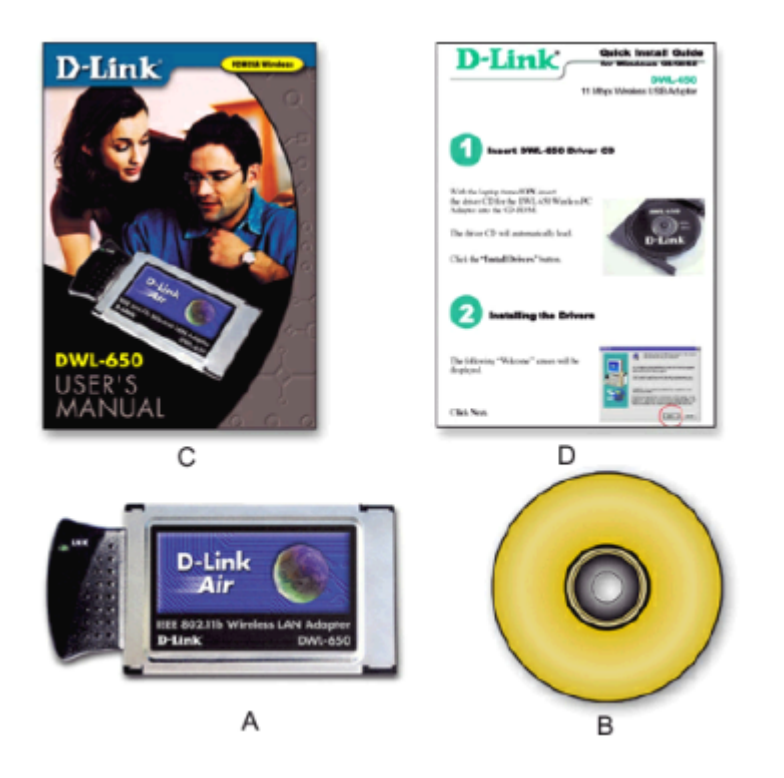

DWL-650 Wireless Adapter Package Contents

- A Drahtloser PCMCIA-Adapter DWL-650
- B Treiber-CD
- C Benutzerhandbuch
- D Kurzanleitung für die Installation

# **DRAHTLOSE TECHNOLOGIE – GRUNDLAGEN**

<span id="page-3-0"></span>Ihr neues D-Link Air-Produkt entspricht gängigen Industriestandards und ermöglicht somit die Einrichtung einfach zu bedienender, kompatibler und drahtloser Hochgeschwindigkeitsverbindungen zu Hause oder im Büro. Mit den D-Link Air-Produkten, die alle strikt dem IEEE 802.11b-Standard entsprechen, können Sie auf gewünschte Daten jederzeit und überall zugreifen.

Sie sind nicht mehr an einen bestimmten Arbeitsplatz gebunden, und auch das ständig neue Kabelverlegen hat ein Ende.

Freuen Sie sich auf die neue Freiheit, die Ihnen durch drahtlose Netzwerke zuteil wird.

Auf Standards basierende Technologie

D-Link Air-Produkte erreichen, auf IEEE 802.11b basierend, Übertragungsgeschwindigkeiten von bis zu 11 Megabit pro Sekunde.

Das bedeutet, dass Sie große Dateien schnell übertragen können und selbst das Abspielen von Filmen im MPEG-Format über das Netzwerk ohne merkliche Verzögerungen abläuft.

Diese Technologie verwendet mehrere Frequenzen im 2,4 GHz-Bereich und macht sich dabei die Direct Sequence Spread Spectrum (DSSS)-Technologie zunutze.

D-Link Air-Produkte erkennen und verwenden automatisch die optimale Verbindungsgeschwindigkeit, um die für die entsprechende Technologie größtmögliche Geschwindigkeit und Bandbreite zu erreichen. Hinweise zur Installation

Mit D-Link Air können Sie von fast jedem beliebigen Ort auf Ihr Netzwerk zugreifen, da Verbindungen von bis zu 100 Metern in Gebäuden und von bis zu 300 Metern im Freien möglich sind.

Bedenken Sie aber, dass die Reichweite durch Wände, Decken oder andere Gegenstände, welche die drahtlosen Signale durchdringen müssen, eingeschränkt wird.

Die Reichweiten sind vom Material der im Büro bzw. zu Hause vorhandenen Hindernisse sowie der Stärke von HF-Störfeldern abhängig.

So erzielen Sie maximale Reichweiten:

- 1. Je weniger Wände und Decken sich im Signalweg befinden, desto besser. Jede Wand oder Decke kann Ihr D-Link Air Wireless-Produkt 1 bis 30 Meter Reichweite kosten. Stellen Sie Ihre Access Points, Residential Gateways und Computer so auf, dass die Anzahl der zu durchdringenden Wände bzw. Decken so klein wie möglich ist.
- 2. Bedenken Sie, dass die direkte Verbindung zwischen den Access Points, Residential Gateways und Computern zählt – eine 0,5 Meter dicke Wand ist für Ihr Signal im Grunde fast 1 Meter dick, wenn es in einem Winkel von 45 Grad auftrifft. Bei einem Winkel von 2 Grad wären es bereits über 14 Meter! Um einen besseren Empfang zu gewährleisten, versuchen Sie, die APs und Adapter so aufzustellen, dass die Signale rechtwinklig auf eventuelle Hindernisse treffen.
- 3. Baumaterialien sind ebenfalls ein Faktor eine massive Metalltür oder Aluminium-Bauelemente können die Reichweite negativ beeinflussen. Versuchen Sie auch hier, die Access Points, Residential Gateways und Computer so aufzustellen, dass das Signal lediglich Gipswände oder offene Türen, aber keine anderen Materialien passieren muss.
- 4. Verwenden Sie die mitgelieferten Softwaretools, um die bestmögliche Ausrichtung der Antenne zu gewährleisten.
- 5. Platzieren Sie Ihr Produkt nicht im Umkreis (1-2 Meter) von elektrischen Geräten, die HF-Störfelder erzeugen; dies sind z. B. Mikrowellenherde, Monitore, Elektromotoren usw.

In einer durchschnittlichen 4-Zimmerwohnung sollte die Reichweite jedoch kein Problem darstellen. Sollte das Signal in Bereichen Ihrer Wohnung, von denen aus Sie Zugriff wünschen, sehr schwach oder nicht vorhanden sein, ziehen Sie in Betracht, den Access Point direkt zwischen den zu verbindenden Residential Gateways/Computern zu platzieren.

Alternativ können Sie auch zusätzliche Access Points einrichten, um in Räumen mit zu schwachem Signal bessere Anschlussmöglichkeiten zu schaffen.

## **ERSTE SCHRITTE**

<span id="page-4-0"></span>Zu Beginn müssen Sie die Art des drahtlosen Netzwerks bestimmen, das Sie einrichten möchten. Befolgen Sie dazu die entsprechenden Anweisungen.

*Welche der untenstehenden Bezeichnungen entspricht am ehesten der Art des Netzwerks, das Sie einrichten möchten?* 

### **Heimnetzwerk mit Internetzugang, einem Residential Gateway, Firewall oder Router**

(LAN-Administratoren mit dynamischen IPs sollten diesen Anweisungen folgen)

*Sie besitzen 2 oder mehr Computer und/oder Laptops und möchten Dateien, Drucker und einen Internetanschluss mittels eines Residential Gateways, Routers oder einer Firewall gemeinsam nutzen, oder Sie wollen eine Verbindung mit einem Ethernet-Netzwerk aufbauen, das dynamische IP-Adressen (DHCPs) verwendet.* (Hierzu sind Wireless Router oder Access Point sowie ethernetfähiger Gateway, Router bzw. Firewall oder ein bestehendes Ethernet-Netzwerk erforderlich.)

#### **Ihr drahtloses Netzwerk sieht nach der Installation in etwa folgendermaßen aus:**

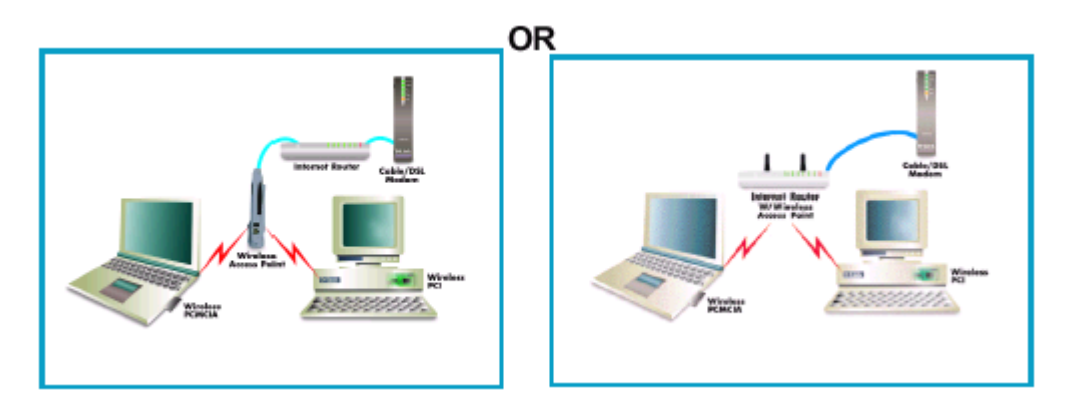

Beachten Sie, dass bei derartiger Installation der Residential Gateway, Router, Firewall oder Netzwerkadministrator in der Lage sein muss, Ihnen für jeden Computer eine dynamische IP-Adresse zuzuweisen.

Schlagen Sie in der mit dem Access Point mitgelieferten Dokumentation nach, um dessen notwendige Konfiguration zu bestimmen.

Führen Sie die folgenden Schritte durch, um diese Installation abzuschließen:

1. Verbinden Sie mithilfe des Ethernetkabels im Lieferumfang den Router mit dem Kabel-/

DSL-Modem. Verbinden Sie außerdem den Access Point mit dem Router.

2. Installieren Sie den drahtlosen Adapter (siehe "Kurzanleitung für die Installation").

3. Überprüfen Sie die drahtlose Verbindung (siehe Abschnitte "Konfigurationsprogramm" und "Netzwerkgrundlagen").

4. Überprüfen Sie die IP-Adresse des drahtlosen Adapters (siehe Abschnitt "Netzwerkgrundlagen").

**HINWEIS:** Die Standardeinstellungen für den drahtlosen Adapter sind auf Erhalt einer dynamischen IP-Adresse gesetzt.

5. Fahren Sie mit dem Abschnitt "Netzwerkgrundlagen" fort, um Drucker und Dateien gemeinsam zu nutzen.

### <span id="page-5-0"></span>**Das Heimnetzwerk mit Internetzugang und mehreren I**p**s**

(LAN-Administratoren mit statischen IPs sollten diesen Anweisungen folgen)

*Sie besitzen 2 oder mehr Computer und/oder Laptops und Dateien, Drucker und Internetzugang mittels mehrerer IP-Adressen, die Ihnen von Ihrem Internet Service Provider zur Verfügung gestellt wurden. Diese Ressourcen wollen Sie gemeinsam nutzen, oder Sie wollen eine Verbindung mit einem Ethernet-Netzwerk aufbauen, das statische IP-Adressen verwendet.* (Hierzu wird ein Access Point, ein ethernetfähiges Breitbandmodem sowie ein Internetzugang mit mehreren IP-Adressen bzw. ein bestehendes Ethernet-Netzwerk benötigt.)

#### **Ihr drahtloses Netzwerk sieht nach der Installation in etwa folgendermaßen aus:**

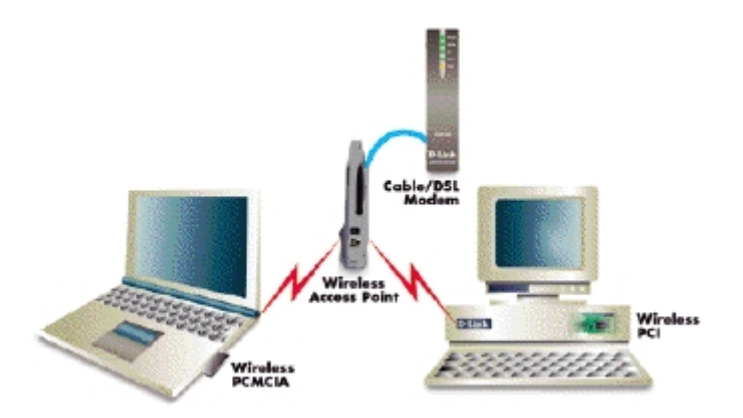

Beachten Sie, dass es für diese Art der Installation erforderlich ist, dass Ihr Internet Service Provider oder Netzwerkadministrator in der Lage ist, Ihnen für jeden Computer eine statische IP-Adresse zuzuweisen. Schlagen Sie in der mit dem Access Point gelieferten Dokumentation nach, um dessen notwendige Konfiguration zu bestimmen.

Führen Sie die folgenden Schritte durch, um diese Installation abzuschließen:

1. Installieren Sie den Access Point und verbinden Sie ihn mit Ihrem Kabel-/DSL-Modem.

2. Installieren Sie den drahtlosen Adapter (siehe "Kurzanleitung für die Installation").

3. Überprüfen Sie die drahtlose Verbindung (siehe Abschnitte "Konfigurationsprogramm" und

"Netzwerkgrundlagen").

4. Stellen Sie die IP-Adresse für den drahtlosen Adapter ein (siehe Abschnitt "Netzwerkgrundlagen").

**HINWEIS:** *Schlagen Sie im Abschnitt "Netzwerkgrundlagen" nach, wenn Sie einen PPPoE-Client verwenden. Lassen Sie die Einstellungen, falls erforderlich, durch Ihren ISP oder Netzwerkadministrator überprüfen.*

5. Fahren Sie mit dem Abschnitt "Netzwerkgrundlagen" fort, um Drucker und Dateien gemeinsam zu nutzen.

## **Das Ad Hoc-Netzwerk**

*Sie besitzen 2 oder mehr Computer und/oder Laptops und wollen lediglich Dateien und Drucker gemeinsam nutzen.* 

#### **Ihr drahtloses Netzwerk sieht nach der Installation in etwa folgendermaßen aus:**

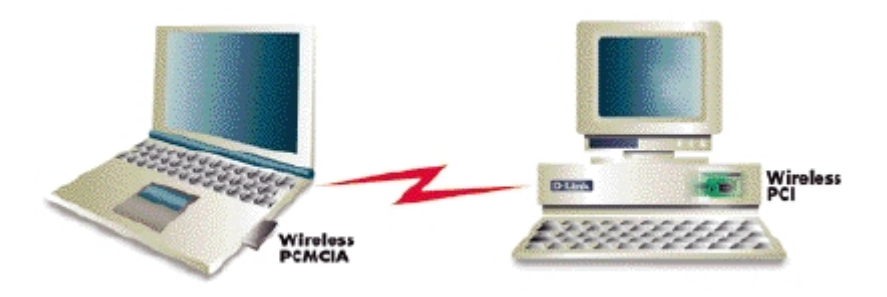

Führen Sie die folgenden Schritte durch, um diese Installation abzuschließen:

1. Installieren Sie den drahtlosen Adapter (siehe "Kurzanleitung für die Installation").

2. Stellen Sie die IP-Adresse für den drahtlosen Adapter ein (siehe Abschnitt "Netzwerkgrundlagen").

<span id="page-6-0"></span>3. Überprüfen Sie die drahtlose Verbindung (siehe Abschnitte "Konfigurationsprogramm" und

"Netzwerkgrundlagen").

4. Fahren Sie mit dem Abschnitt "Netzwerkgrundlagen" fort, um Drucker und Dateien gemeinsam zu nutzen.

## **Das Ad Hoc-Netzwerk mit gemeinsamer Internet-Nutzung**

*Sie besitzen 2 oder mehr Computer und/oder Laptops und möchten Dateien, Drucker und Internetzugang gemeinsam nutzen, wobei ein Computer/Laptop als Internet-Server fungiert (erfordert entsprechende Software, die gemeinsame Internet-Nutzung ermöglicht).* 

**Ihr drahtloses Netzwerk sieht nach der Installation in etwa folgendermaßen aus:** 

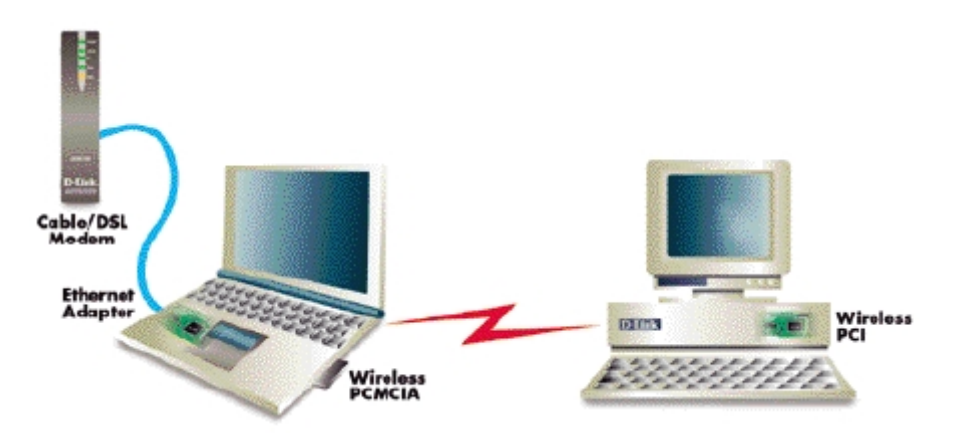

Um einen Internetzugang gemeinsam zu nutzen, müssen Sie entweder entsprechende Software erwerben oder das in Windows 98 SE und Windows ME enthaltene Hilfsprogramm "Internetverbindungsfreigabe" (ICS) verwenden.

Folgen Sie den Anweisungen der entsprechenden Softwaredokumentation, um nach der Installation des drahtlosen Netzwerkadapters die Software für gemeinsame Internet-Nutzung richtig zu konfigurieren. Führen Sie die folgenden Schritte durch, um den drahtlosen Netzwerkadapter zu installieren:

*Soll die Software für die gemeinsame Internet-Nutzung und der drahtlose Netzwerkadapter auf dem selben Computer installiert werden, so führen Sie folgende Schritte durch:* 

Installieren Sie den drahtlosen Adapter (siehe "Kurzanleitung für die Installation"). Stellen Sie die IP-Adresse für den drahtlosen Adapter ein (siehe Abschnitt "Netzwerkgrundlagen"). Überprüfen Sie die drahtlose Verbindung (siehe Abschnitte "Konfigurationsprogramm" und "Netzwerkgrundlagen").

Fahren Sie mit dem Abschnitt "Netzwerkgrundlagen" fort, um Drucker und Dateien gemeinsam zu nutzen. Installieren Sie die Software für die gemeinsame Internet-Nutzung.

Sollte die Software für die gemeinsame Internet-Nutzung auf einem anderen Computer installiert worden sein, führen Sie folgende Schritte durch:

Installieren Sie den drahtlosen Adapter (siehe "Kurzanleitung für die Installation"). Überprüfen Sie die IP-Adresse des drahtlosen Adapters (siehe Abschnitt "Netzwerkgrundlagen").

#### **HINWEIS: Die Standardeinstellungen für den drahtlosen Adapter sind auf Erhalt einer dynamischen IP-Adresse gesetzt.**

Überprüfen Sie die drahtlose Verbindung (siehe Abschnitte "Konfigurationsprogramm" und **"Netzwerkgrundlagen").** 

**Fahren Sie mit dem Abschnitt "Netzwerkgrundlagen" fort, um Drucker und Dateien gemeinsam zu nutzen.** 

# **KONFIGURATIONSPROGRAMM**

<span id="page-7-0"></span>D-Link Air-Adapter verwenden das "Konfigurationsprogramm" als Verwaltungssoftware.

Dieses Programm bietet Anwendern eine leicht zu handhabende Schnittstelle zum Ändern von Einstellungen des drahtlosen Adapters. Sobald der Computer hochgefahren ist, wird das Konfigurationsprogramm automatisch gestartet und das System-Symbol in der Taskleiste geladen. Durch das Klicken auf das Programm-Symbol wird das Konfigurationsprogramm gestartet. Sie können das Konfigurationsprogramm aber auch über das Startmenü öffnen (Start->Programme->D-Link DWL-650 Control Utility > Configuration Utility).

Wenn das Programm auf der Symbolleiste mit einem roten "X" angezeigt wird, wurde das Programm nicht erfolgreich installiert. Eine Neuinstallation ist notwendig.

Das Symbol wird rot angezeigt, wenn für den drahtlosen Adapter ein anderer Kanal bzw. der Übertragungsmodus falsch eingestellt ist. Überprüfen Sie Ihre Einstellungen und vergewissern Sie sich, dass Sie sich im Empfangsbereich befinden. Beim Start des Programms wird das folgende Fenster angezeigt.

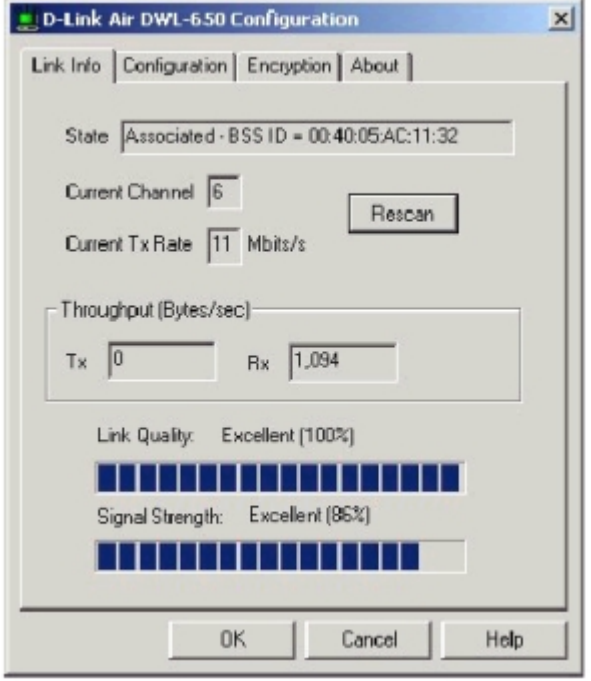

Abbildung 1 – Konfigurationsprogramm mit geöffnetem "Link Info"-Fenster

#### **Link Info Tab**

#### **State** (Status)

In diesem Feld wird der momentane Verbindungsstatus des drahtlosen Adapters angezeigt.

- 1. **Associated (Zugehörige)** Dies bedeutet, dass der drahtlose Adapter mit einem anderen drahtlosen Adapter oder Access Point / Wireless Gateway-Router verbunden ist. Die MAC-Adresse des drahtlosen Adapters oder Access Points wird im Hex-Format angezeigt (d.h. BSS-ID (Basic Service Set ID) = 00:40:05:AC:11:32). Ein Netzwerk steht zur Verfügung, wenn der drahtlose Adapter einem Access Point oder einem anderen drahtlosen Adapter zugeordnet ist.
- 2. **Scanning (Durchsuchen)**  Dies bedeutet, dass der Knoten nach einem verfügbaren Access Point sucht und versucht, eine SSID (Service Set ID) eines Access Points innerhalb des Bereichs zu finden.

#### **HINWEIS: Dieses Feld dient auch der Anzeige von Fehlermeldungen, wenn der Treiber nicht geladen werden konnte**.

#### <span id="page-8-0"></span>**Rescan**

Das Klicken auf die Rescan-Schaltfläche bewirkt eine erneute Suche des Adapters nach einer Verbindung. Wenn der drahtlose Adapter im "Infrastructure"-Modus arbeitet, werden alle verfügbaren Frequenzen abgesucht, bis ein oder mehrere Access Points mit einer passenden SSID gefunden werden. In diesem Fall wird versucht, eine Verbindung zu diesem Access Point aufzubauen.

### **Ad Hoc**

Wenn der drahtlose Adapter sich im "Ad Hoc"-Modus befindet, wird er für fünf Sekunden nach einem Ad Hoc-Netzwerk mit derselben SSID suchen. Wenn kein Netzwerk gefunden wird, startet der Treiber ein eigenes Ad Hoc-Netzwerk.

### **Current Channel and Current Tx Rate**

Dies sind ausgewählter Kanal und Übertragungsrate, die vom D-Link Air-Adapter in einer aktuellen Verbindung verwendet werden.

### **Throughput**

In diesen zwei Feldern wird die momentane Übertragungsrate (Durchsatz) in Byte pro Sekunde angezeigt. Diese Werte werden alle zwei Sekunden aktualisiert.

### **Link Quality**

Das Balkendiagramm "Signalstärke" ist nur aktiv, wenn sich der Knoten im Infrastructure-Modus befindet. Es zeigt die Qualität der Verbindung zwischen dem Knoten und dem dazugehörigen Access Point an. Eine Bezeichnung über dem Balkendiagramm gibt die Qualität des Links an. Folgende Bewertungen sind möglich:

- Not Applicable "nicht einsetzbar"
- $\bullet$  "Poor" ...Schlecht"
- $"Fair" . Mittel"$
- $"Good" "Gud"$
- $"Executelet" "Ausgezeichnet"$

Der D-Link Air-Adapter sucht einen besseren Access Point, wenn die Link-Qualität als "poor" ("schlecht") eingestuft wird. Die Link-Qualität ist ein Maß für die Übertragungsfehler über den Funkkanal. Signal Strength

Das Balkendiagramm "Signal Strength" (Signalstärke) ist nur aktiv, wenn der Knoten sich im Infrastructure-Modus befindet. Das Balkendiagramm zeigt die vom Empfänger festgestellte durchschnittliche Signalstärke gemittelt über alle vom Access Point empfangenen Rahmen an, die größer als 100 Byte sind.

#### <span id="page-9-0"></span>**Configuration Tab**

Die Fenster Configuration enthält Felder, in welchen Betriebsparameter des D-Link Air-Produkts angezeigt und geändert werden können. Parameteränderungen des drahtlosen Adapters können in der Anzeige vorgenommen werden, ohne dass ein Neustart des PCs nötig ist.

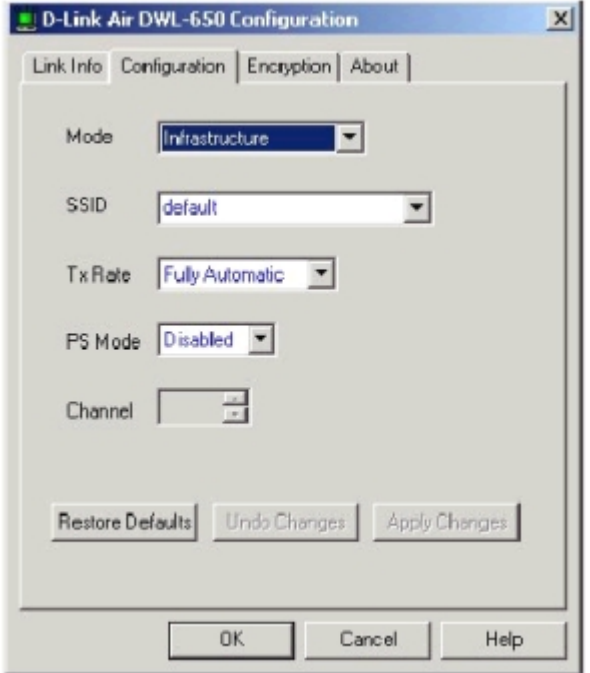

Abbildung 3 – Konfigurationsprogramm mit geöffnetem "Configuration"-Fenster

## **Restore Defaults**

Durch Klicken auf diese Schaltfläche werden in jedem Feld die voreingestellten Werte wiederhergestellt. Bevor diese Änderungen übernommen werden, muss noch entweder "Apply Changes" oder "OK" geklickt werden.

### **Undo Changes**

Durch Klicken auf diese Schaltfläche werden in jedem Feld die zuletzt gespeicherten Werte wiederhergestellt.

## **Apply Changes**

Diese Schaltfläche kann erst nach Einstellungsänderungen geklickt werden. Das Klicken auf "Apply Changes" übernimmt die Änderungen und speichert sie in der Registry. Mode

**Dieses Feld dient der Auswahl diverser Netzwerk-Modi. Folgende Modi werden unterstützt:**  "802.11b Ad Hoc," "Ad Hoc," und "Infrastructure." Die Voreinstellung ist "Infrastructure"

- **1. 802.11 Ad Hoc**  Das ist der Peer-to-Peer-Modus nach 802.11b. In diesem Modus ist nur eine drahtlose Zelle für jede SSID möglich. Sämtliche Kommunikation findet direkt von Client zu Clients statt, ohne einen Access Point. Ein "802.11b Ad Hoc"-Netzwerkbetrieb benutzt dieselbe SSID für die Adapter, um eine Verbindung aufzubauen.
- **2.** Ad Hoc Dieser nicht-standardisierte Modus ermöglicht ausschließlich Prism2-Adaptern unabhängig von der einem Adapter zugewiesenen SSID und ohne Access Point untereinander zu kommunizieren.
- **3. Infrastructure** In diesem Modus wird ein 802.11b Access Point benötigt. Jeglicher Datenverkehr wird über diesen Access Point abgewickelt, der die Daten sowohl an andere Clients im drahtlosen LAN als auch an verdrahtete Netzwerke weiterleitet.

## <span id="page-10-0"></span>**SSID (Service Set Identification)**

Hier kann ein Name für die Identifizierung einer Gruppe von drahtlosen Adaptern und Access Points angegeben werden. Das SSID-Feld hat die Einstellung "default" voreingestellt.

## **Tx Rate**

Die Übertragungsrate (transmission rate) ist auf "Fully Automatic" (vollautomatisch) voreingestellt. Es gibt die Optionen 1 Mbit; 2 Mbit; Auto 1 oder 2 Mbit; 5,5 Mbit und 11 Mbit. Es wird jedoch empfohlen, die Voreinstellungen zu beizubehalten.

### **PS Mode**

Der PS (Pseudo Set) Modus ist standardmäßig deaktiviert. Wenn der Netzwerkmodus auf "Ad Hoc" oder "802.11b AdHoc" eingestellt ist, muss er aktiviert werden.

## **Channel**

Wenn der Netzwerkmodus "Infrastructure" eingestellt ist, können die Einstellungen nicht verändert werden. Im "Ad Hoc"- oder "802.11b AdHoc"-Modus kann jedoch ein Funkkanal gewählt werden.

#### <span id="page-11-0"></span>**Encryption Tab**

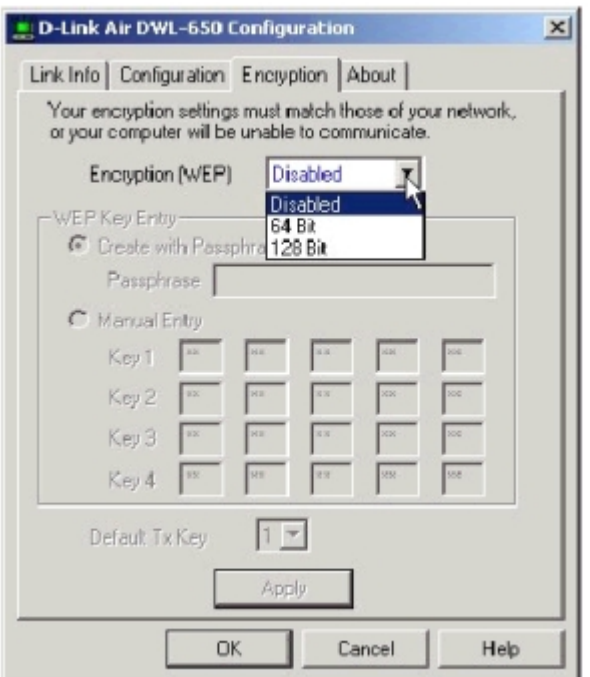

Abbildung 4 – Konfigurationsprogramm mit offenem "Encryption"-Fenster

Wenn zusätzliche Sicherheit auf dem drahtlosen Netzwerk implementiert werden soll, kann die WEP (Wired Equivalent Privacy)-Verschlüsselung aktiviert werden. WEP verschlüsselt jedes vom drahtlosen Adapter übertragene Datenpaket und verwendet dazu die Schlüssel, die im Feld "WEP Key Entry" angegeben sind. Access Point und drahtloser Adapter akzeptieren nur verschlüsselte Datenpakete, die von ihnen auch korrekt entschlüsselt werden können. Dazu muss der Empfänger über den "WEP Key" verfügen, der vom Sender verwendet wird.

Die WEP-Verschlüsselung stellt zwei Verschlüsselungsstärken zur Verfügung: 64 Bit und 128 Bit. HINWEIS: 64-Bit-WEP entspricht 40-Bit-WEP!

*Die niedrigere Verschlüsselungsstufe von WEP benutzt einen nichtöffentlichen 40-Bit-Schlüssel (10 Zeichen, benutzerdefiniert) und einen 24-Bit-Startvektor, der nicht vom Benutzer verändert werden kann.* 

Es können vier 64-Bit-Schlüssel und ein Satz 128-Bit-Schlüssel festgelegt werden. Jeder Schlüssel muss aus Hexadezimalziffern (Ziffern von 0 - 9 und Buchstaben von A – F) bestehen. Das Konfigurationsprogramm verwendet nur korrekte Schlüssel.

### **Passphrase**

Alternativ zu den Schlüsseln kann eine "Passphrase" eingegeben werden, die dann als Grundlage zu einer zufälligen Generierung der 4 Schlüssel dient. Da dieselben Schlüssel in jeden Knoten eingegeben werden müssen, spart die Nutzung einer Passphrase Zeit.

### **Manual Entry:**

#### **Key 1 - Key 4**

In diese vier Felder können Schlüssel manuell eingegeben werden. Das kann erforderlich sein, wenn bereits existierende Schlüssel, beispielsweise eines anderen Herstellers, übernommen werden sollen. Die Felder zeigen auch die aus einer Passphrase generierten Schlüssel an.

## **Default Tx Key**

Klicken auf diese Schaltfläche übernimmt die in den Feldern Key 1 – Key 4 angezeigten Schlüssel als Voreinstellung. Anschließendes Klicken auf "Apply" übernimmt die Änderungen direkt. Bitte beachten Sie, dass "Default Tx Key" bei aktivierter 128bit Verschlüsselung nicht zur Verfügung steht.

## **Apply**

Durch Klicken auf "Apply" werden die Aktualisierungen wirksam gemacht und die Schlüssel in der Treiber-Registry gespeichert.

#### <span id="page-12-0"></span>**About Tab**

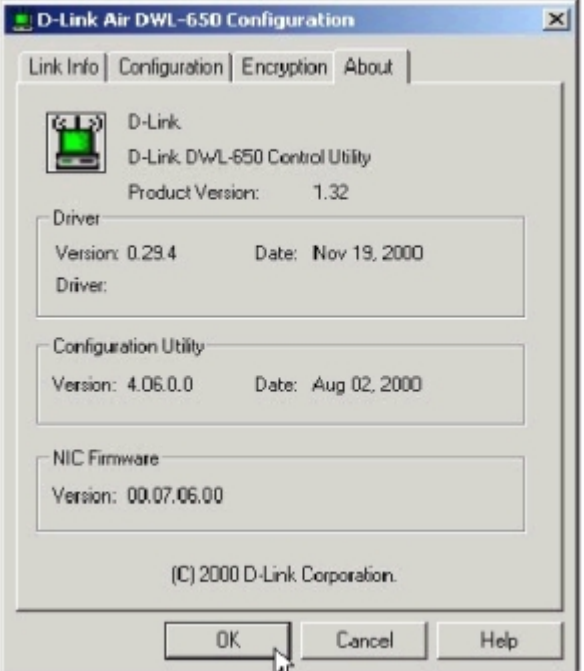

Abbildung 5 – Konfigurationsprogramm mit geöffnetem "About"-Fenster

Das "About"-Fenster zeigt Details über das Produkt, beispielsweise Treiber, Konfigurationsprogramm und Netzwerkkarte (NIC)-Firmware-Version.

## **FEHLERBEHEBUNG**

<span id="page-13-0"></span>Die Installation und Wartung eines Netzwerks ist eigentlich recht einfach.

Trotzdem können natürlich unter Umständen Probleme auftreten.

Der beste Weg zum Beheben von Netzwerkproblemen besteht darin, erst die einfachen Fehlerquellen auszuschließen und dann ggf. detaillierter vorzugehen.

Auf den folgenden Seiten haben wir Lösungen zu häufig auftretenden Problemen zusammengetragen.

Sie können sich diese Seiten vollständig durchlesen oder direkt zu dem Abschnitt springen, der Sie interessiert.

## <span id="page-14-0"></span>**Die Anzeigelampe**

Der Netzwerkadapter verfügt über eine Anzeigelampe, die Informationen über den Datenverkehr im Netzwerk Auskunft gibt und bei der Fehlerbehebung helfen kann.

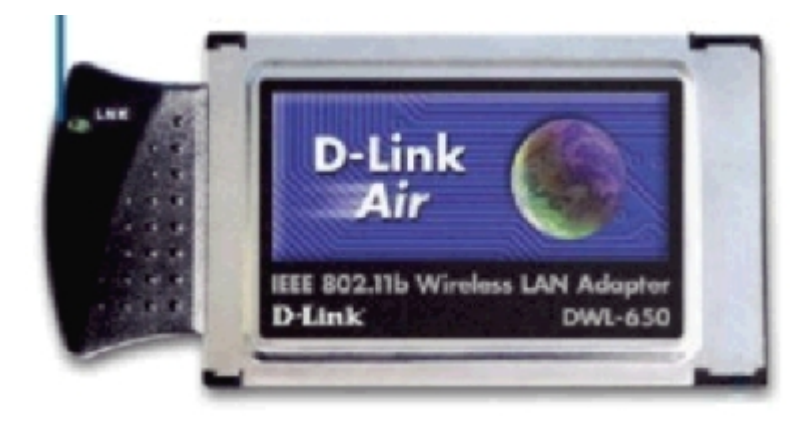

Die Anzeigen befindet sich auf der Oberseite der PC-Karte DWL-650 und ist beschriftet mit "Link". Ein beständiges grünes Leuchten signalisiert eine gute Verbindung mit dem Netzwerk. Ein blinkende grüne Anzeige bedeutet, dass der Adapter Daten empfängt oder sendet.

## <span id="page-15-0"></span>**ÜBERPRÜFUNG DER TREIBERINSTALLATION**

Gehen Sie folgendermaßen vor, um sicherzustellen, dass die Installation der Treiber für den drahtlosen Adapter korrekt verlaufen ist:

A. Klicken Sie auf: **Start>Einstellungen>Systemsteuerung** 

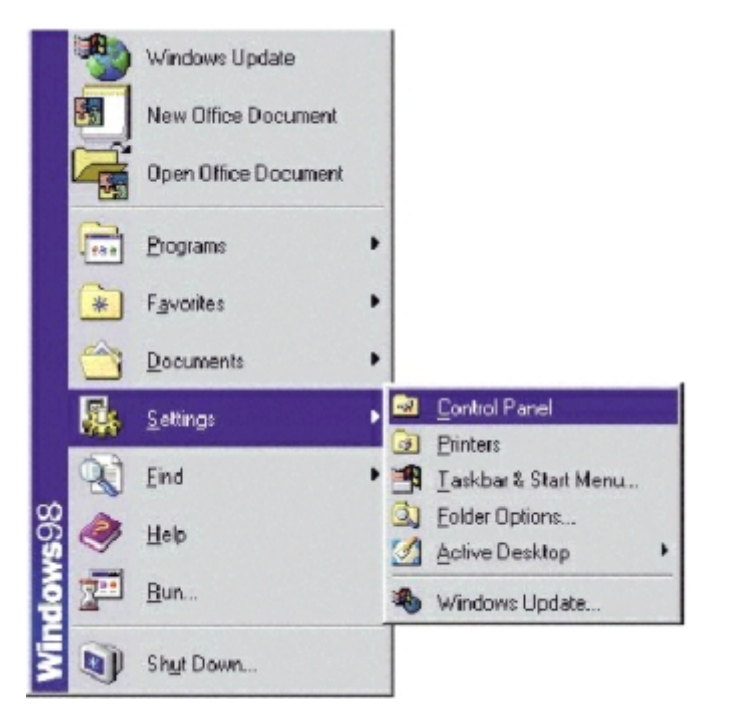

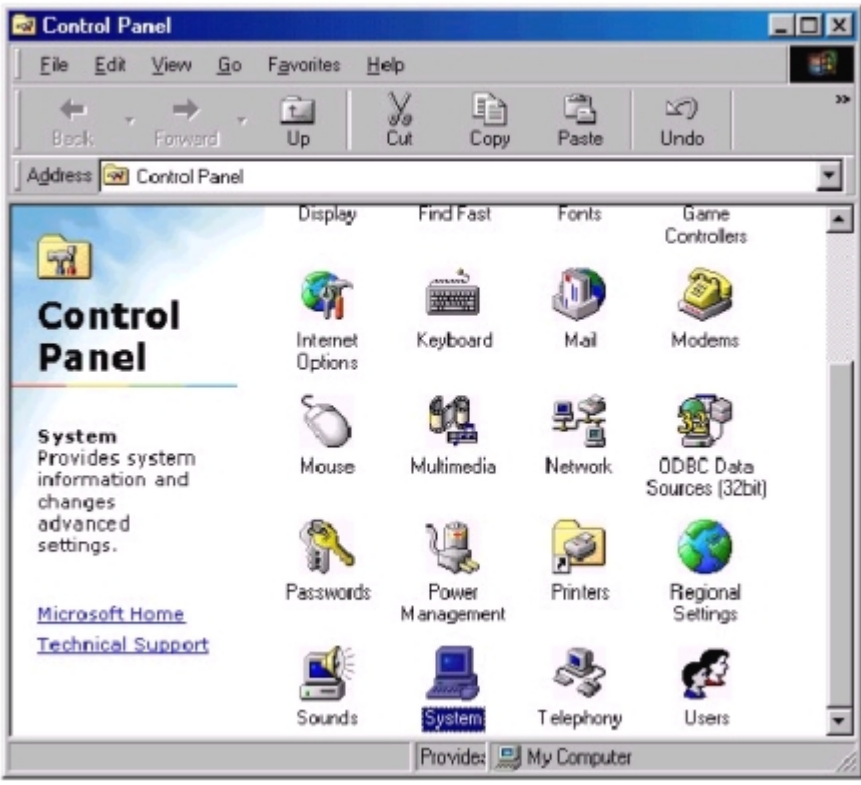

B. Doppelklicken Sie auf "System".

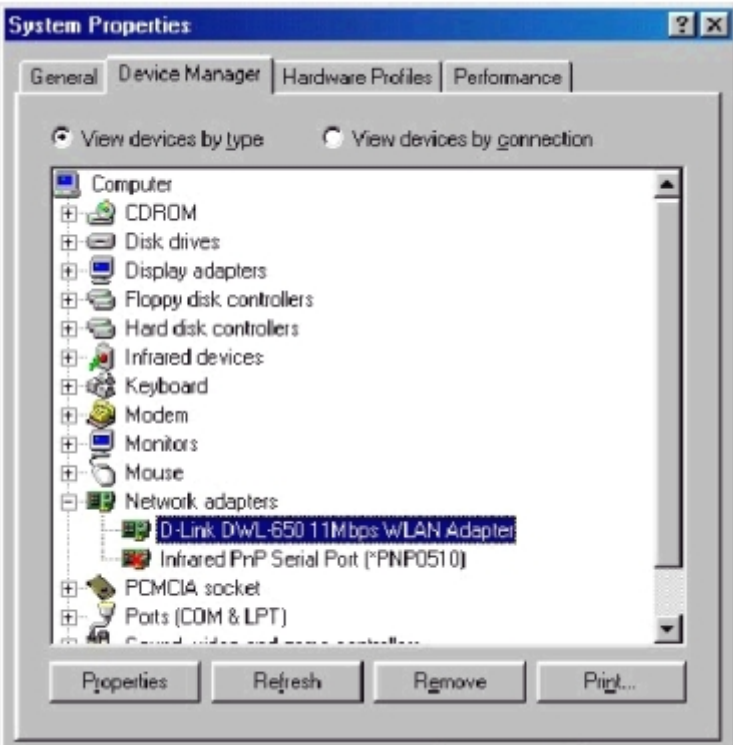

- C. Klicken Sie auf die Registerkarte "Geräte-Manager".
- D. Klicken Sie auf das Pluszeichen vor "Netzwerkkarten".
- E. Markieren Sie "D-Link DWL-650 11Mbps WLAN Adapter".
- F. Klicken Sie auf "Eigenschaften".

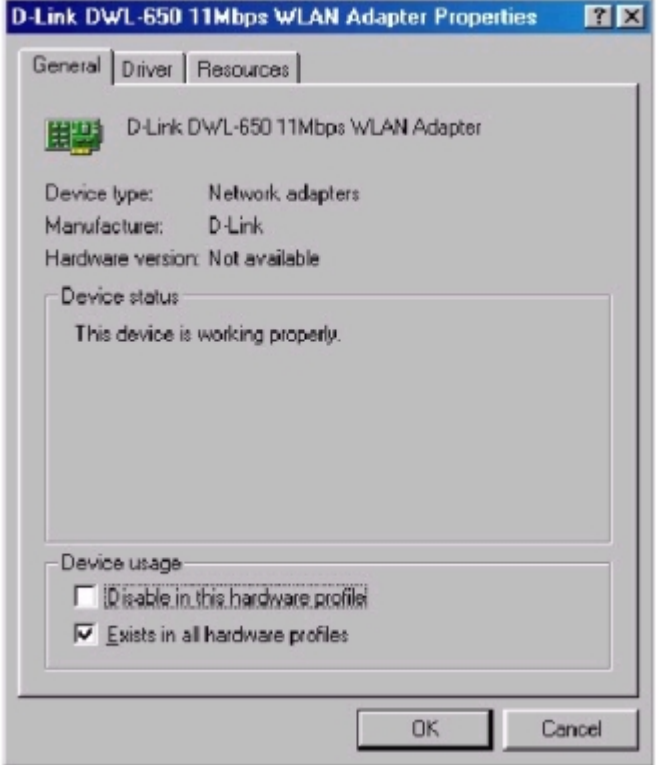

- G. Prüfen Sie unter "Gerätestatus", ob die PC-Karte DWL-650 ordnungsgemäß funktioniert.
- H. Klicken Sie auf "Ressourcen".

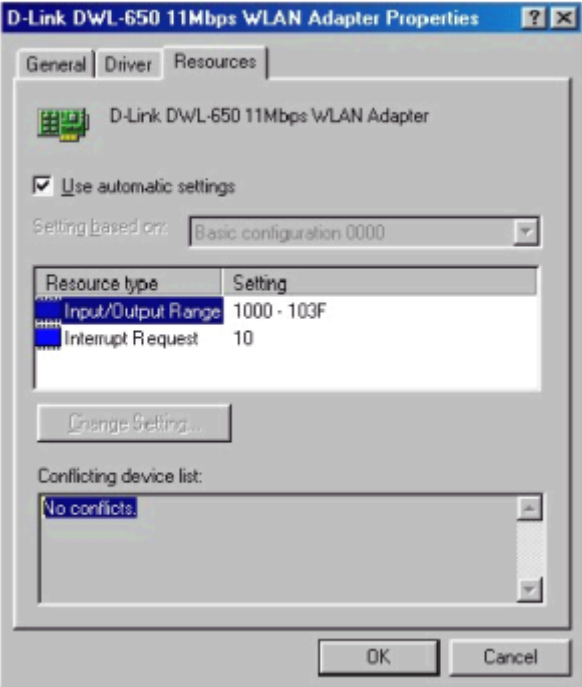

- I. Überprüfen Sie unter "Gerätekonflikt", ob Konflikte mit anderen Komponenten Ihres Systems existieren.
- J. Sollte ein IRQ-Konflikt vorhanden sein, lesen Sie bitte den Abschnitt "IRQ freigeben" im Kapitel "Fehlerbehebung".

## <span id="page-18-0"></span>**ÜBERPRÜFUNG DER KONFIGURATION DES DRAHTLOSEN ADAPTERS**

A. Klicken Sie auf "Start>Programme>D-Link Air DWL-650 Utility>D-Link DWL-650 Control Utility"

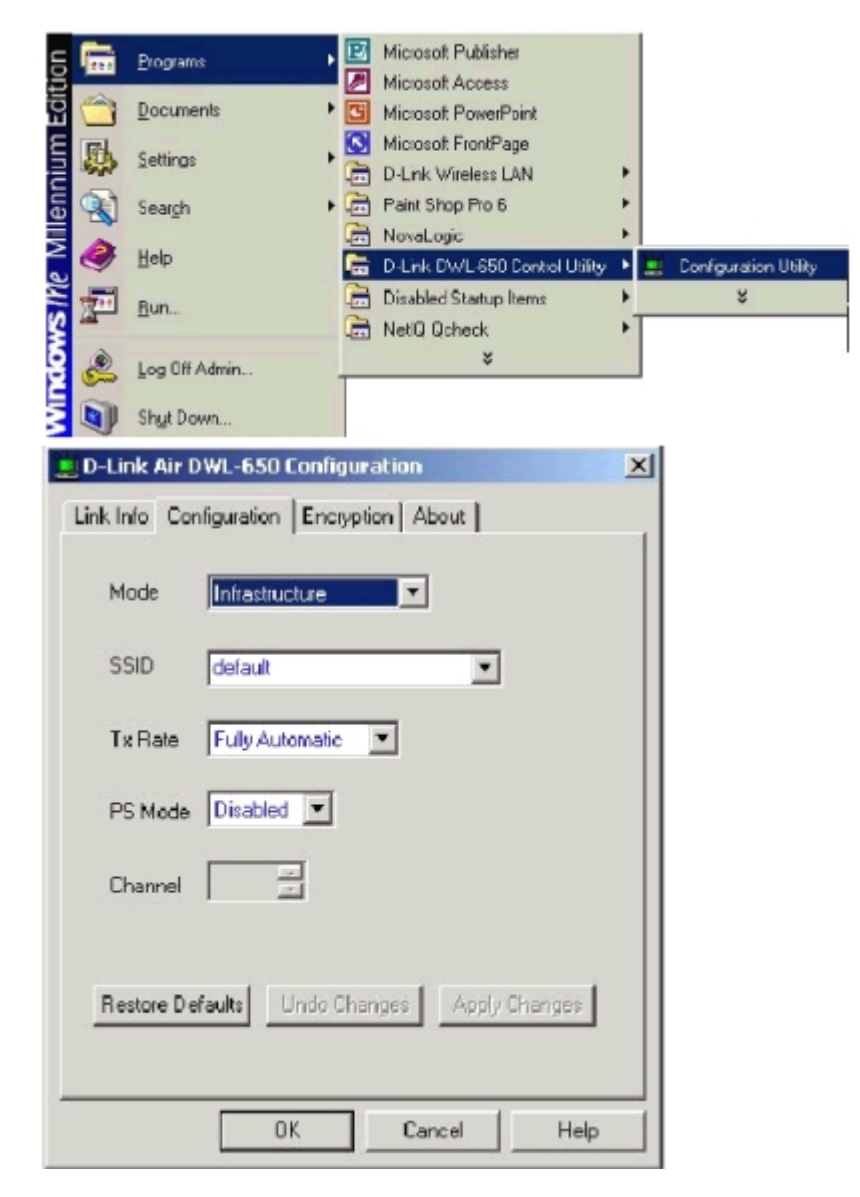

- B. Klicken Sie auf die Registerkarte "Konfiguration".
- C. Vergewissern Sie sich, dass die SSID "name" mit der des Access Point übereinstimmt.
- D. Stellen Sie sicher, dass der Netzwerkmodus auf "Infrastructure" gesetzt ist, wenn es einen Access Point gibt. Anderenfalls sollte der Modus auf "Ad Hoc" eingestellt sein.
- E. Um Einstellungen zu ändern, klicken Sie auf den Pfeil für das Dropdown-Menü und wählen die gewünschte Option. Klicken Sie auf "Apply Changes", um die Änderungen zu übernehmen und anschließend auf "OK".

## <span id="page-19-0"></span>**ÜBERPRÜFEN DER ACCESS POINT-KONFIGURATION**

Klicken Sie auf: **START>Programme>D-Link Wireless LAN>D-Link AP Manager** 

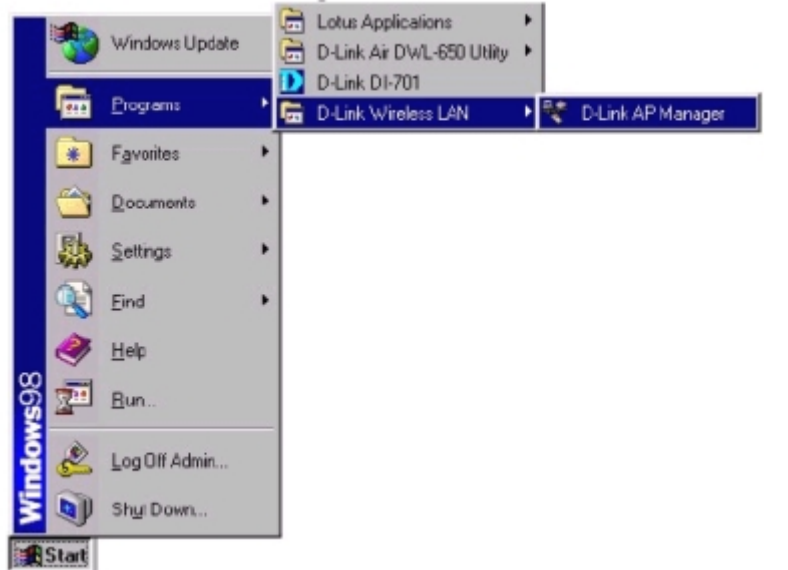

Überprüfen Sie, ob sich die dem Access Point zugewiesene "IP Address" innerhalb des vom DHCP-Server vorgegebenen Adressbereichs befindet.

Wenn Sie D-Link-Router verwenden, weist der DHCP-Server einen IP-Bereich von 192.168.0.2 bis 192.168.0.254 zu.

Überprüfen Sie, ob die Kanaleinstellung für den drahtlosen Adapter unter "Channel" dieselbe ist wie die für den Access Point.

Überprüfen Sie, ob die "Network ID" mit dem SSID-Namen des drahtlosen Adapters übereinstimmt. Überprüfen Sie, ob die "Security"-Einstellungen von drahtlosem Adapter und Access Point übereinstimmen.

# <span id="page-20-0"></span>**Überprüfung des PCMCIA SOCKET CONTROLLER**

Klicken Sie auf: **Start>Einstellungen>Systemsteuerung** 

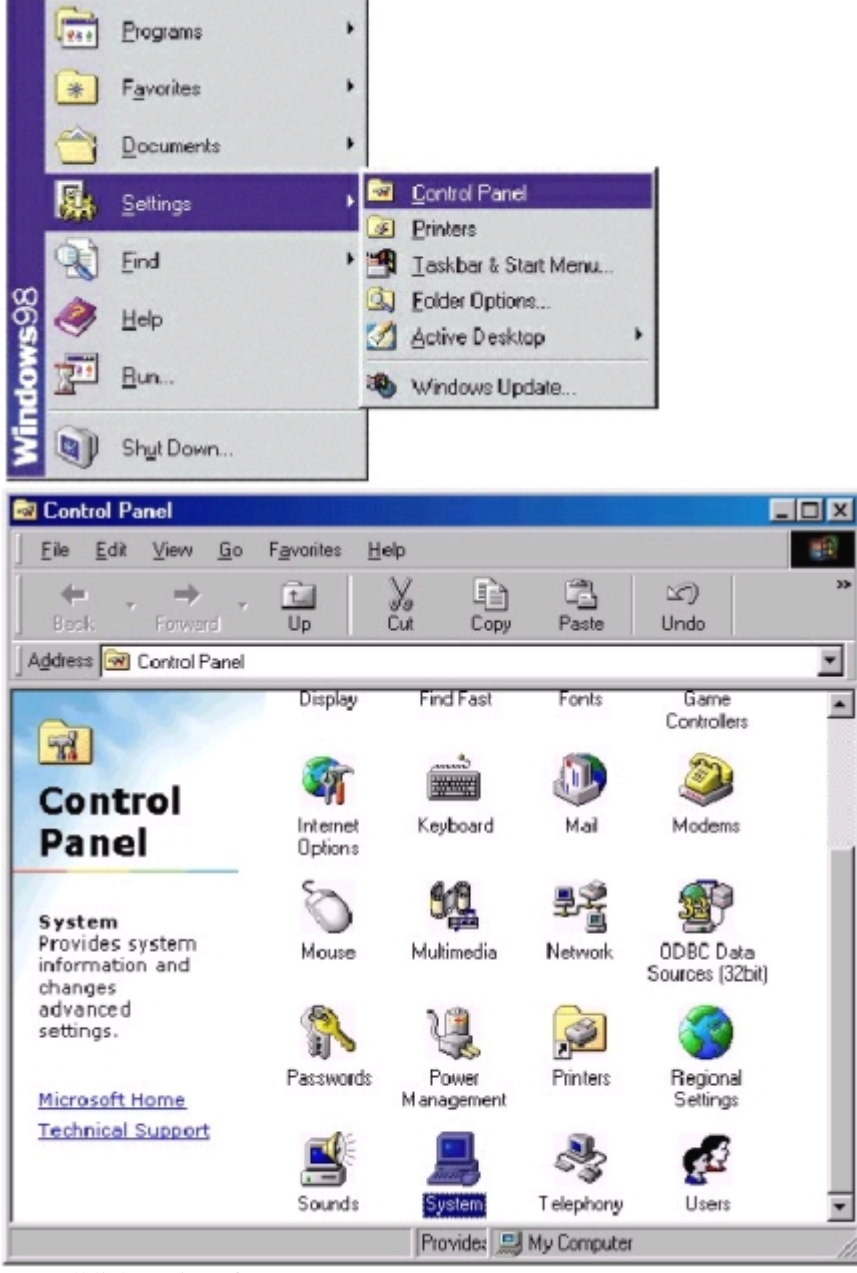

Doppelklicken Sie auf "System".

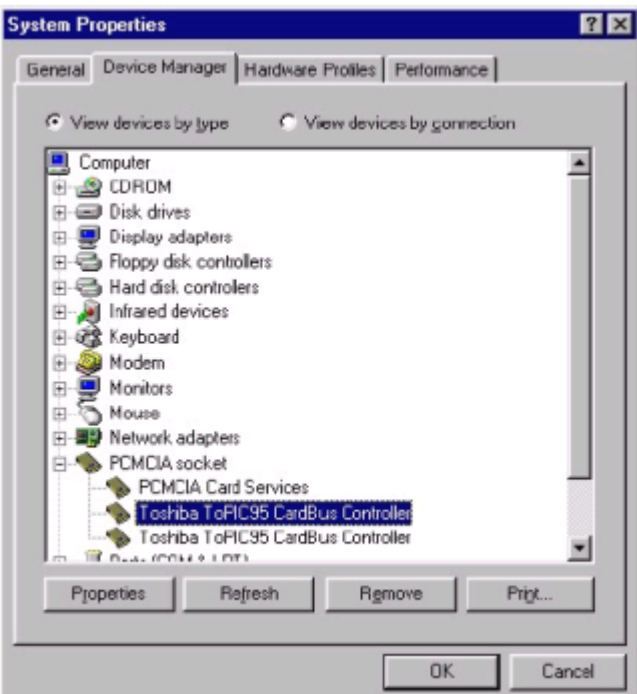

Klicken Sie auf "Geräte-Manager". Klicken Sie auf das Pluszeichen vor "PCMCIA Socket". Wählen Sie "CardBus Controller". Klicken Sie auf "Eigenschaften".

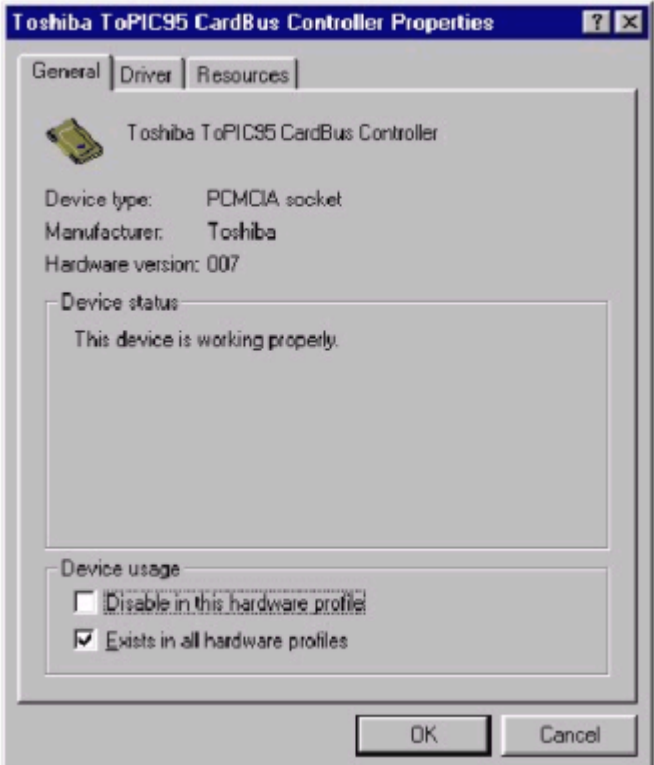

Prüfen Sie unter "Gerätestatus", ob der CardBus Controller ordnungsgemäß funktioniert.

Sollte der Socket Controller nicht automatisch geladen werden, wenden Sie sich an den Hersteller Ihres Laptops. Eine andere Möglichkeit ist, einen vom Betriebssystem oder einem anderen Hersteller bereitgestellten Socket Controller zu benutzen.

Klicken Sie auf "Ressourcen".

Überprüfen Sie unter "Gerätekonflikt", ob Konflikte mit anderen Komponenten Ihres Systems existieren. Sollte ein IRQ-Konflikt vorhanden sein, lesen Sie den Abschnitt "IRQ freigeben" im Kapitel "Fehlerbehebung". WIE SIE EINEN IRQ FREIGEBEN

#### <span id="page-22-0"></span>**Was Sie tun können, wenn kein IRQ verfügbar ist**

Wenn in Ihrem System keine IRQs mehr verfügbar (offen) sind, können Sie Folgendes tun:

Die erste Möglichkeit ist, der Hauptplatine und Windows die Arbeit zu überlassen. Dazu müssen Sie überprüfen, ob Ihre Hauptplatine Plug & Play-kompatibel ist und für diese einige Einstellungen vornehmen, so dass die Konfiguration sämtlicher Plug & Play-Komponenten von Windows zurückgesetzt wird.

**Hinweis:** Es kann vorkommen, dass nicht alle untenstehenden Einstellungsnamen buchstabengetreu den Bezeichnungen in Ihrem System entsprechen.

Dies ist auf die große Zahl von Hauptplatinen- und Hardwareherstellern zurückzuführen.

Möglicherweise sind eine oder mehrere der unten aufgeführten Einstellungen auf Ihrem System lediglich unter einer anderen Bezeichnung vorhanden.

Sollten Sie sich bei gewissen Einstellungsbezeichnungen nicht sicher sein, was diese bedeuten, schlagen Sie im Handbuch zu Ihrer Hauptplatine nach oder wenden Sie sich an deren Hersteller.

#### **Um zu überprüfen, ob Ihre Hauptplatine Plug & Play-kompatibel ist und in diesem Falle die Konfiguration zurückzusetzen, führen Sie folgende Schritte durch:**

1. Starten Sie den Computer neu.

2. Während der Computer den Power On Self Test (POST) durchführt, wechseln Sie ins BIOS (Basic Input/Output System).

3. In einigen BIOS' gibt es eine Einstellung, mit der Sie Ihre Hauptplatine für Plug & Play konfigurieren können. Suchen Sie nach einer Einstellung mit dem Namen "Plug and Play OS". Aktivieren Sie diese ("Enable"). 4. Suchen Sie nun den Eintrag "PNP/PCI Configuration".

Überprüfen Sie unter diesem Eintrag die Einstellung "Resources Controlled By", und setzen Sie diese ggf. auf "Auto".

5. Direkt unter dieser Einstellung sollte sich "Reset Configuration" bzw. "Reset ESSCD" befinden. Setzen Sie diese Einstellung auf "Enabled".

**Hinweis:** Dies ist eine einmalig wirksame Einstellung. Das bedeutet, dass nach einem Neustart des Computers diese Einstellung wieder auf "Disabled" (Deaktiviert) zurückgesetzt wird.

Diese Einstellung erlaubt es Windows, eine Neukonfiguration der gesamten Plug & Play-Hardware durchzuführen.

Das Zurücksetzen auf "Disabled" erfolgt, damit Windows diese Neukonfiguration nicht bei jedem Hochfahren des Computers durchführt.

6. Speichern Sie die neuen Einstellungen ("Save"), und verlassen Sie das BIOS. Dadurch wird der Computer neu gestartet und Windows geladen.

7. Nachdem Windows geladen wurde, überprüfen Sie im Gerätemanager, ob nun ein IRQ verfügbar ist.

#### **Ihre Hauptplatine ist nicht Plug & Play-fähig, oder Sie haben noch immer keinen freien IRQ**

Wenn Ihre Hauptplatine nicht Plug & Play-fähig ist oder Sie noch immer keinen freien IRQ haben, sollten Sie einige nicht verwendete Hardwarekomponenten deaktivieren. Sollte beispielsweise eine PS/2- oder USB-Maus installiert sein, so können Sie unter Umständen Ihre COM-Anschlüsse deaktivieren.

#### **Gehen Sie folgendermaßen vor, um Ihre COM-Anschlüsse zu deaktivieren:**

1. Starten Sie den Computer neu.

2. Während der Computer den Power On Self Test (POST) durchführt, wechseln Sie ins BIOS (Basic Input/Output System).

3. Suchen Sie unter dem Eintrag "Integrated Peripherals" nach "Serial Port 1 or 2" oder "COM Port 1 or 2".

- 4. Ändern Sie diese Einstellung in "Disable".
- 5. Wechseln Sie zu den Einstellungen "PNP/PCI Configuration".

6. Überprüfen Sie ob "Auto" unter "Resources Controlled By" eingestellt ist.

7. Ändern Sie die Einstellung "Reset Configuration" in "Enabled".

8. Drücken Sie die Taste "ESC", und wählen Sie "Save and Exit".

9. Warten Sie, bis Windows geladen wurde, und überprüfen Sie anschließend, ob nun ein IRQ verfügbar ist.

#### **Welche anderen Hardwarekomponenten Sie noch deaktivieren können**

Weitere Hardwarekomponenten Ihres Computers, die Sie deaktivieren könnten, sind die sogenannten "integrierten" Komponenten.

Sollte die Hauptplatine über ein "integriertes" Modem verfügen, und Sie verwenden inzwischen ein anderes Modem, so überprüfen Sie, ob das "integrierte" Modem bereits deaktiviert ist.

#### So deaktivieren Sie ein "integriertes" Modem:

1. Starten Sie den Computer neu.

2. Während der Computer den Power On Self Test (POST) durchführt, wechseln Sie ins BIOS (Basic Input/Output System).

3. Suchen Sie unter dem Eintrag "Integrated Peripherals" nach der Einstellung "Modem COM Port".

4. Ändern Sie diese Einstellung in "Disable".

Hinweis: Deaktivieren Sie das "integrierte" Modem nur dann, wenn Sie ein anderes Modem verwenden, über einen Breitbandanschluss (Kabel/DSL) verfügen oder das "integrierte" Modem nicht für den Internetzugang verwenden. Das Deaktivieren des "integrierten" Modems bedingt natürlich, dass dieses nicht mehr funktioniert, bis die entsprechende Einstellung auf "Enabled" zurückgesetzt wird.

- 5. Wechseln Sie zu den Einstellungen "PNP/PCI Configuration".
- 6. Überprüfen Sie ob "Auto" unter "Resources Controlled By" eingestellt ist.
- 7. Ändern Sie die Einstellung "Reset Configuration" in "Enabled".
- 8. Drücken Sie die Taste "ESC", und wählen Sie "Save and Exit".
- 9. Warten Sie, bis Windows geladen wurde, und überprüfen Sie anschließend, ob nun ein IRQ verfügbar ist.

#### **Andere Möglichkeiten, IRQs freizugeben**

Wenn Sie die obigen Schritte durchgeführt haben und noch immer kein IRQ verfügbar ist, so ist es unter Umständen vonnöten, dass Sie nicht verwendete Hardwarekomponenten aus Ihrem System entfernen. Das Entfernen einer "integrierten" Soundkarte kann analog zum Entfernen eines "integrierten" Modems nach obigen Schritten erfolgen.

Eine weitere Möglichkeit, IRQs freizugeben, besteht darin, die Maus am PS/2- oder USB-Anschluss einzusetzen. Dadurch werden die IRQs der COM-Ports freigegeben. Befolgen Sie dazu die obenstehenden Anweisungen, um die COM-Ports im BIOS zu deaktivieren.

Hinweis: Wenden Sie sich an den Hersteller Ihres Computers, um weitere Informationen zu erhalten, wie Sie speziell in Ihrem System einen IRQ freigeben können.

# **GRUNDLAGEN DER ARBEIT IN NETZWERKEN**

<span id="page-24-0"></span>Sie hatten, bevor Sie dieses Produkt installiert haben, vielleicht schon bestimmte Vorstellungen, für welche Zwecke Sie Ihr Netzwerk verwenden wollten – Dateien gemeinsam nutzen, Drucken mit einem Netzwerkdrucker oder über eine einzige Verbindung allen Teilnehmern des Netzwerks den Internetzugang ermöglichen.

In diesem Abschnitt werden wir aufzeigen, wie Sie diese Vorstellungen umsetzen können und Ihnen außerdem einige weitere Anregungen geben.

Wir weisen jedoch darauf hin, dass dieser Abschnitt keine umfassende Darstellung aller Aspekte des Arbeitens in Netzwerken ist, sondern lediglich einige wichtige Grundlagen umreißt.

Wenn Sie mehr über das Arbeiten in Netzwerken erfahren möchten, haben wir einige interessante Internetadressen zusammengetragen:

D-Link Systems, Inc. http://www.dlink.com D-Link ist einer der größten Hersteller von Ethernet-Produkten weltweit.

Das technologische Know-how und das Bemühen, hochwertige Produkte zu niedrigen Preisen anzubieten, machen D-Link zu einer Topadresse, wenn Sie nach neuen innovativen Netzwerklösungen Ausschau halten. Natürlich sind bei D-Link auch die neuesten Treiber für Ihre Netzwerkadapter erhältlich.

## <span id="page-25-0"></span>**Computeridentifikation**

Wenn Sie Ihren Windows 98/ME-Computern bereits Namen zugewiesen haben, sollten Sie sicherstellen, dass alle Computer voneinander verschiedene Namen, aber denselben Arbeitsgruppennamen haben.

A. Klicken Sie von Ihrem Desktop aus mit der rechten Maustaste auf das Symbol "Netzwerkumgebung", und wählen Sie "Eigenschaften" aus dem Kontextmenü.

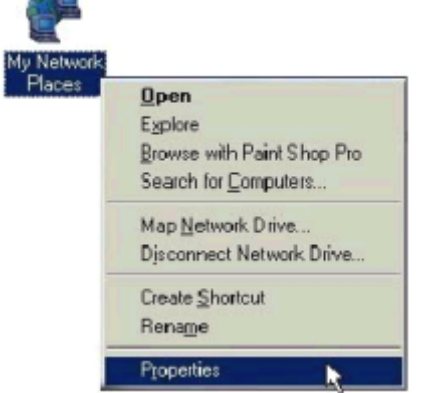

B. Klicken Sie auf die Registerkarte "Identifikation" im oberen Teil des Dialogfensters.

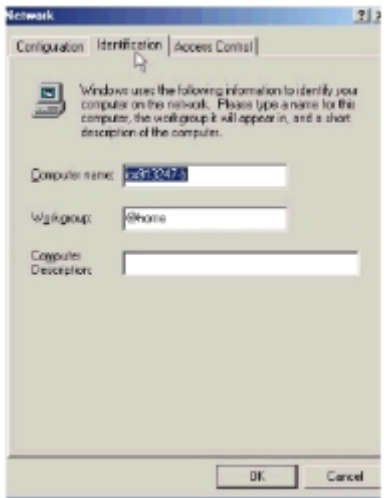

- C. Geben Sie im Feld "Computername" einen eindeutigen, zur Identifikation verwendeten Namen für den betreffenden Computer ein. Dieser Name wird von anderen Computern des Netzwerks für die Kommunikation mit diesem Computer verwendet. Jeder Computername muss in einem bestimmten Netzwerk einmalig sein, damit keine Verwechslungen auftreten. (Der Computername sollte aus nicht mehr als 15 Zeichen bestehen und keine Leerzeichen enthalten.)
- D. Geben Sie im Feld "Arbeitsgruppe" den Namen der Arbeitsgruppe ein, zu welcher der Computer gehören soll. Alle Computer in Ihrem Netzwerk sollten denselben Arbeitsgruppennamen haben.
- E. Das Feld "Beschreibung" ist optional. Sie können eine Beschreibung eingeben, die Ihnen bei der Identifikation des Computers in Ihrem Netzwerk hilft. Klicken Sie anschließend auf "Schließen".
- F. Wiederholen Sie diesen Vorgang für alle weiteren Computer Ihres Netzwerks. Achten Sie dabei jeweils darauf, dass der "Computername" eindeutig und die "Arbeitsgruppe" für alle gleich ist.

### <span id="page-26-0"></span>**Dateien gemeinsam nutzen**

Da Ihre Computer alle in einem Netzwerk miteinander verbunden sind, können Sie nun Dateien auch auf anderen Computern öffnen und speichern. Sie können spezielle Verzeichnisse für den Netzwerkzugriff freigeben und diese darüber hinaus auch mit einem Kennwortschutz versehen.

So können Sie spezielle Dateien und Verzeichnisse zusammen mit anderen Computern in Ihrem Netzwerk gemeinsam nutzen:

A. Klicken Sie von Ihrem Desktop aus mit der rechten Maustaste auf das Symbol "Netzwerkumgebung", und wählen Sie "Eigenschaften" aus dem Kontextmenü.

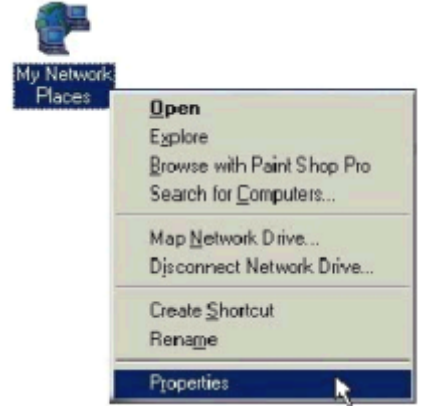

B. In diesem Dialogfenster werden Sie üblicherweise die meisten Netzwerkeinstellungen des Computers konfigurieren. Es ist auch über das Symbol "Netzwerk" in der Systemsteuerung zugänglich.

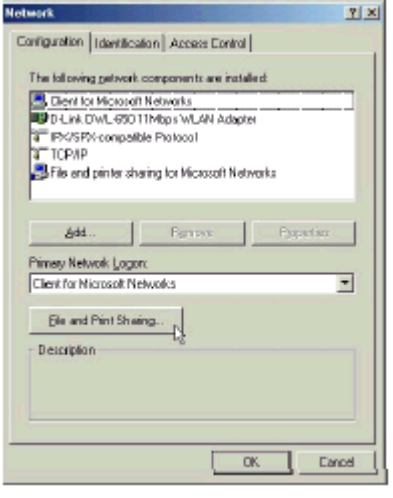

- C. Klicken Sie auf die Schaltfläche "Datei- und Druckerfreigabe".
- D. Aktivieren Sie das Kontrollkästchen neben "Andere Benutzer sollen auf meine Dateien zugreifen können".
- E. Klicken Sie im Dialogfenster "Datei- und Druckerfreigabe" auf "OK".

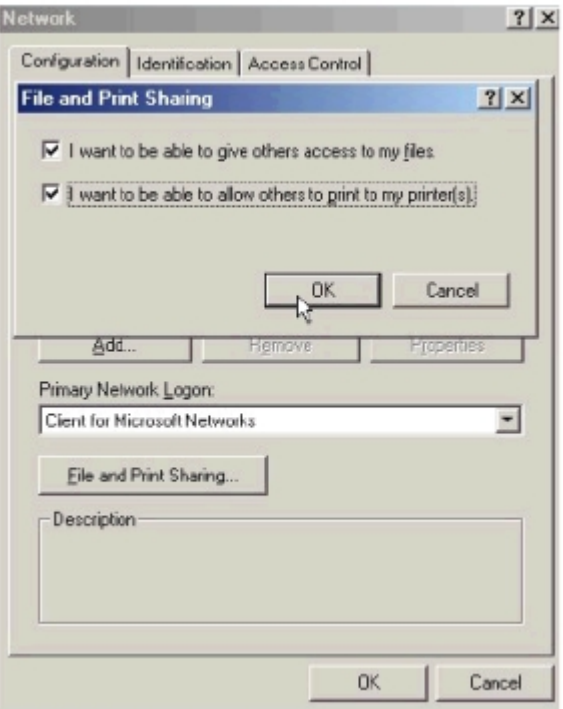

- F. Klicken Sie im Dialogfenster "Netzwerk" auf "OK".<br>Gegen Sie wenn Sie dazu aufgefordert werden, die V
- Legen Sie, wenn Sie dazu aufgefordert werden, die Windows 98-Installations-CD ein bzw. geben Sie das Verzeichnis explizit an, in dem sich die Installationsdateien befinden. Starten Sie den Computer neu, wenn Sie dazu aufgefordert werden.
- H. Jetzt können Sie festlegen, welche Verzeichnisse und Laufwerke Sie zur gemeinsamen Nutzung freigeben wollen. Zur Freigabe eignet sich beispielsweise ein Verzeichnis, auf das Sie und ein Arbeitskollege/Familienmitglied beide gelegentlich zugreifen müssen. Vielleicht wollen Sie auch ein CD-ROM-Laufwerk gemeinsam nutzen, so dass ein anderer Computer im Netzwerk, der kein CD-ROM-Laufwerk hat, CDs lesen kann. Diese beiden Vorgänge sind identisch. Für andere Computer Ihres Netzwerks sind ausschließlich jene Laufwerke und Verzeichnisse zugänglich, die Sie ausdrücklich zur gemeinsamen Nutzung festgelegt haben.
- I. Suchen Sie das Laufwerk bzw. Verzeichnis, das Sie zur gemeinsamen Nutzung freigeben wollen über den
- J. Windows Explorer oder das Symbol "Arbeitsplatz" auf dem Desktop.
- K. Klicken Sie mit der rechten Maustaste auf das Symbol des Laufwerks bzw. Verzeichnisses, und wählen Sie "Freigabe".

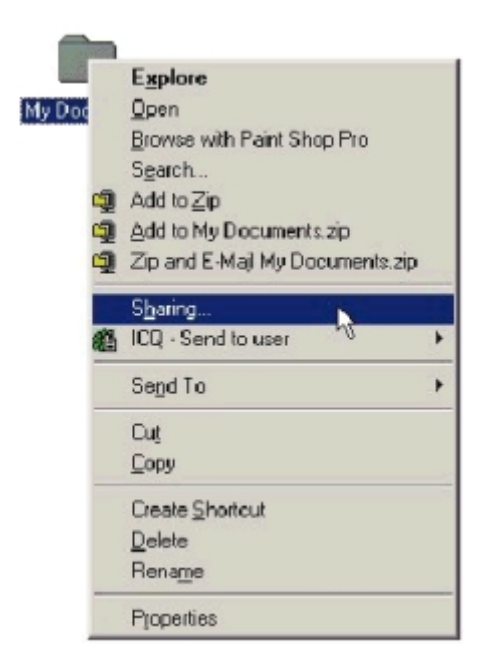

L. Wählen Sie "Freigeben als:", um die Parameter für die Freigabe des entsprechenden Laufwerks/Verzeichnisses festzulegen.

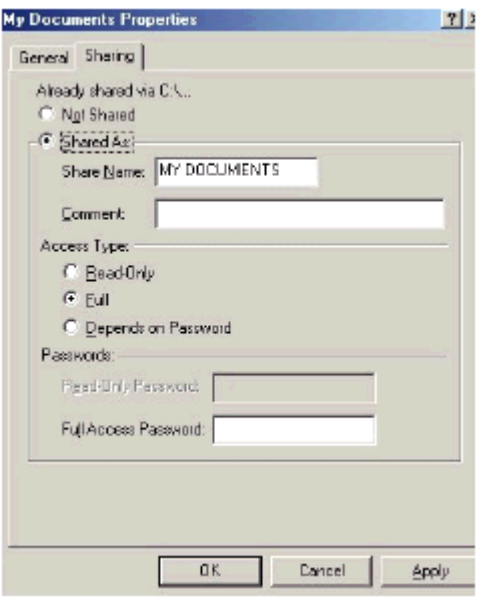

- M. Das Feld "Freigabename:" dient anderen Computern des Netzwerks zur Identifikation des freigegebenen Laufwerks/Verzeichnisses. Geben Sie einen beliebigen Namen ein. Eine aussagekräftige Bezeichnung kann jedoch sehr nützlich sein, da die Zahl freigegebener Ressourcen in Ihrem Netzwerk wahrscheinlich sehr schnell größer werden wird.
- N. Das Feld "Kommentar:" ist optional. Es kann für andere Benutzer im Netzwerk zur weitergehenden Beschreibung des freigegebenen Laufwerks/Verzeichnisses dienen.
- O. Im Feld "Zugriffstyp:" können Sie festlegen, welche Zugriffsmöglichkeiten andere Benutzer im Netzwerk auf dieses Laufwerk/Verzeichnis haben. "Schreibgeschützt" gestattet anderen lediglich, die Dateien des freigegebenen Laufwerks/Verzeichnisses zu öffnen und anzuzeigen. Mit "Vollständig" ist jede Art von Zugriff erlaubt: Lesen, Bearbeiten, Öffnen, Speichern, Kopieren, Verschieben und Löschen der Dateien des freigegebenen Laufwerks/Verzeichnisses ist möglich. "Zugriff abhängig vom Kennwort" macht den Zugriff davon abhängig, ob dem anderen Benutzer das festgelegte Kennwort bekannt ist.
- P. Über das Feld "Kennwörter:" können Sie eine Sicherheitsstufe für die freigegebenen Laufwerke/Verzeichnisse festlegen. Andere Computer (Benutzer) müssen das von Ihnen festgelegte Kennwort eingeben, bevor Zugriff auf das Laufwerk/Verzeichnis gewährt wird. Zwei verschiedene Kennwörter können festgelegt werden, um zwei Sicherheitsstufen für den Zugriff durch Andere über das Netzwerk einzurichten. Der gewährte Zugriff ist von der Einstellung im Feld "Zugriff abhängig vom Kennwort" abhängig. Wenn Sie die "Kennwort"-Felder nicht ausfüllen, kann jeder im Netzwerk auf das Laufwerk/Verzeichnis zugreifen.
- Q. Klicken Sie auf "OK", um fortzufahren. Sie werden aus Sicherheitsgründen gebeten, die festgelegten Kennwörter nochmals einzugeben. Folgen Sie dieser Aufforderung, indem Sie die Kennwörter nochmals in gleicher Schreibweise eingeben.
- R. Jetzt können Sie auf dieses Laufwerk/Verzeichnis von jedem anderen Computer des Netzwerks aus zugreifen. Dies funktioniert folgendermaßen: Klicken Sie auf das Symbol "Netzwerkumgebung", entweder von Ihrem Desktop aus oder im Windows Explorer.
- S. Doppelklicken Sie auf den Computer mit dem freigegebenen Laufwerk/Verzeichnis (erkennbar durch den von Ihnen festgelegten "Computernamen"). Das Laufwerk/Verzeichnis wird angezeigt. Doppelklicken Sie darauf. Wenn Sie beim Freigeben ein Kennwort für dieses Laufwerk/Verzeichnis festgelegt haben, werden Sie nun aufgefordert, dieses einzugeben.
- T. Sie können aus den meisten Windows 98/ME-Anwendungen heraus auf ein freigegebenes Laufwerk/Verzeichnis zugreifen. Um diesen Vorgang zu vereinfachen, gibt es in Windows die Möglichkeit, diesen Laufwerken/Verzeichnissen einen Laufwerksbuchstaben auf einem anderen Computer zuzuordnen. Ein Beispiel: Sie möchten von einem Computer aus auf ein freigegebenes Verzeichnis auf einem anderen Computer zugreifen. Klicken Sie im Windows Explorer mit der rechten Maustaste auf das entsprechende Verzeichnis und wählen Sie "Netzlaufwerk verbinden". Sie können dem Verzeichnis dann einen verfügbaren Laufwerksbuchstaben zuordnen. Wenn Sie "Verbindung beim Start wiederherstellen" aktivieren, erfolgt die Zuordnung dieses Netzlaufwerks durch Windows automatisch bei jedem Start des Computers.

### <span id="page-29-0"></span>**Drucker gemeinsam nutzen**

Das Freigeben eines Druckers, der an einen Computer Ihres Netzwerks angeschlossen ist, gibt Ihnen viele Freiheiten – Sie können von jedem Computer Ihres Netzwerks aus drucken.

So können Sie einen Drucker von anderen Computern Ihres Netzwerks aus nutzen: A. Klicken Sie von Ihrem Desktop aus mit der rechten Maustaste auf das Symbol "Netzwerkumgebung", und wählen Sie "Eigenschaften" aus dem Kontextmenü.

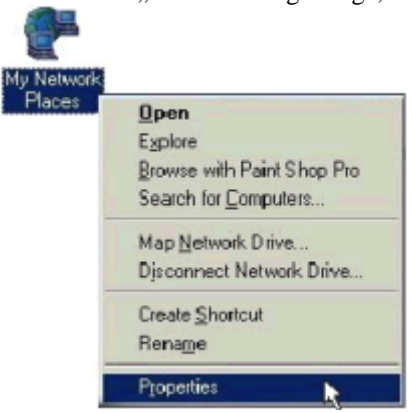

- B. Klicken Sie auf die Schaltfläche "Datei- und Druckerfreigabe".<br>C. Aktivieren Sie das Kontrollkästchen neben "Anderen Benutzern
- Aktivieren Sie das Kontrollkästchen neben "Anderen Benutzern soll der Zugriff auf meine Drucker ermöglicht werden können".

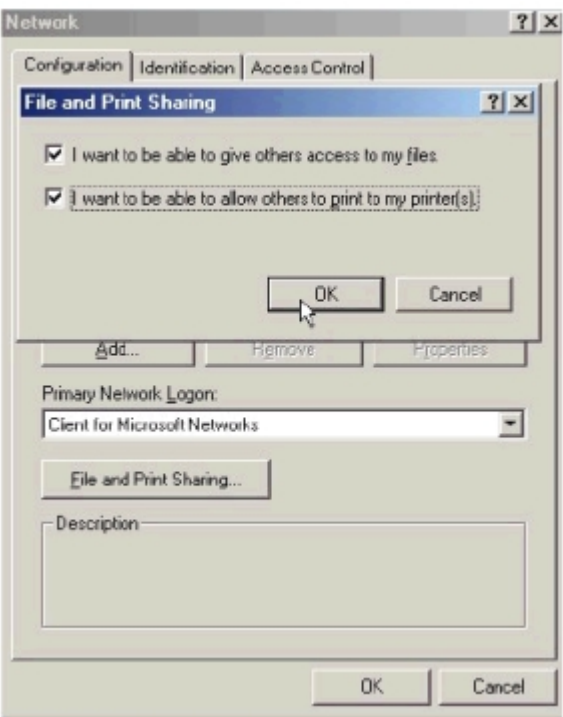

- D. Klicken Sie im Dialogfenster "Datei- und Druckerfreigabe" auf "OK".
- E. Klicken Sie im Dialogfenster "Netzwerk" auf "OK".<br>F. Stellen Sie, wenn Sie dazu aufgefordert werden, die !
- F. Stellen Sie, wenn Sie dazu aufgefordert werden, die Systemdateien von der Windows-CD zur Verfügung, und starten Sie den Computer neu.

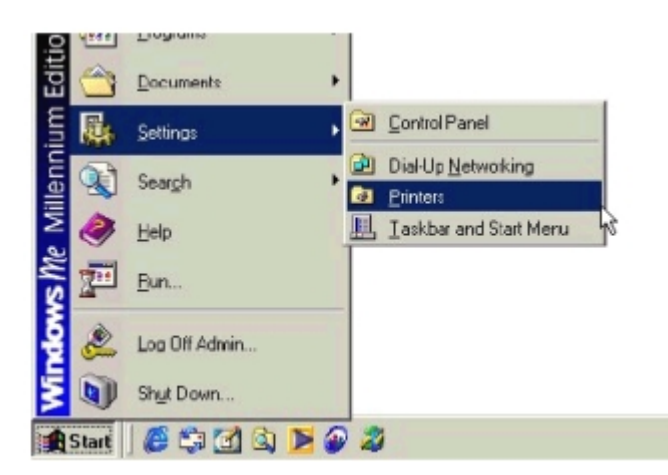

- G. Jetzt können Sie alle installierten Drucker, die an diesem Computer angeschlossen sind, für die Benutzung durch andere Computer des Netzwerks freigeben. Klicken Sie in der Taskleiste auf "Start", danach auf "Einstellungen", und klicken Sie anschließend auf "Drucker". Klicken Sie mit der rechten Maustaste auf den Drucker, den Sie freigeben möchten, und wählen Sie "Freigabe".
- H. Klicken Sie auf "Freigeben als:", und geben Sie einen Namen unter "Freigabename:" ein, der von anderen Computern im Netzwerk zur Identifikation verwendet werden soll. Die Felder "Kommentar:" und "Kennwort:" sind optional. Klicken Sie anschließend auf "OK". Damit ein Computer auf einen Netzwerkdrucker zugreifen kann, muss der Gerätetreiber oder die Software für diesen Drucker installiert sein mit einem Verweis auf das korrekte Verzeichnis des Druckers. Dieser Vorgang entspricht im Großen und Ganzen der ursprünglichen Installation des Druckers auf dem Computer, an den er angeschlossen ist.
- I. Bei einem Computer, an den der Drucker nicht angeschlossen ist, verfahren Sie wie folgt: Klicken Sie in der Taskleiste auf "Start", wählen dann "Einstellungen" und anschließend "Drucker".
- J. Doppelklicken Sie auf das Symbol "Neuer Drucker".
- K. Der "Assistent für die Druckerinstallation" wird angezeigt. Klicken Sie auf "Weiter".
- L. Wählen Sie "Netzwerkdrucker", und klicken Sie auf "Weiter".

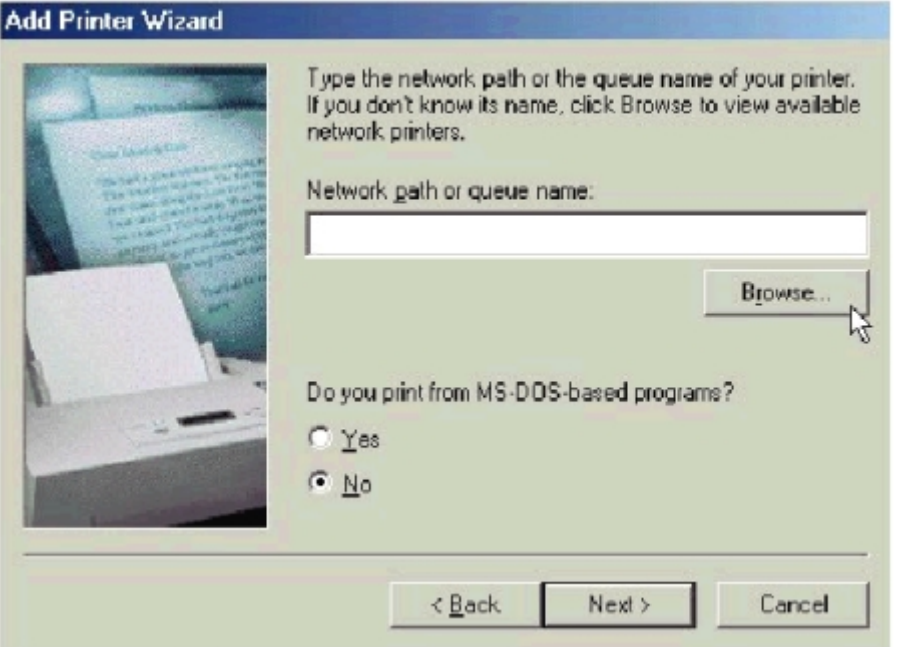

- M. Geben Sie nun das Verzeichnis an, in dem sich der Netzwerkdrucker befindet. Wenn Ihnen der Name des Computers und der Freigabename des Druckers bekannt sind, können Sie diese im Feld "Netzwerkpfad oder Warteschlangenname:" eingeben. Einfacher ist es jedoch, auf die Schaltfläche "Durchsuchen" zu klicken und das Verzeichnis des Druckers anzugeben. Klicken Sie auf "OK", wenn Sie den gewünschten Drucker ausgewählt haben. Schließen Sie den Installationsvorgang ab, indem Sie den Anweisungen des "Assistenten für die Druckerinstallation" folgen.
- N. Nun können Sie den Netzwerkdrucker verwenden, als ob dieser direkt angeschlossen wäre. Hinweis: Um auf den Drucker zugreifen zu können, muss der Computer, an den der Drucker angeschlossen ist, eingeschaltet sein. Sollten Sie dies als störend empfinden, sind sogenannte

Network Print Server von D-Link erhältlich, z. B. der DP-301 oder der DP-101P. Ein Network Print Server stellt eine direkte Verbindung zwischen Drucker und Netzwerk her, so dass Sie sich keine Gedanken mehr darüber machen müssen, welche Computer eingeschaltet sind.

## <span id="page-32-0"></span>**So installieren Sie TCP/IP**

Standardmäßig erfolgt die Installation von TCP/IP durch Windows 98/ME automatisch. Klicken Sie auf START > Einstellungen > Systemsteuerung

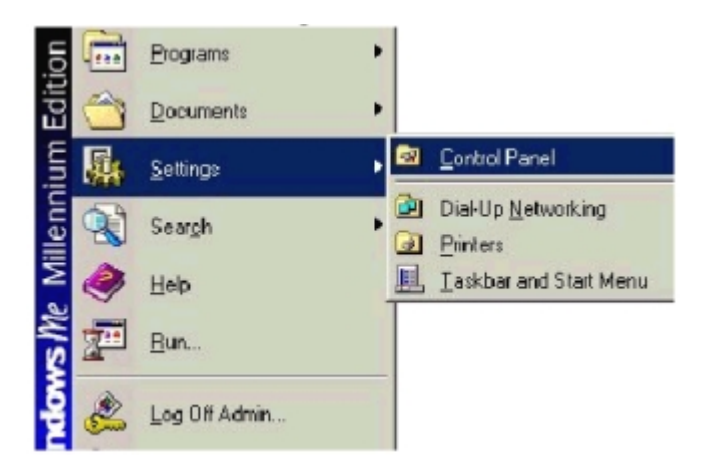

Doppelklicken Sie auf "Netzwerk".

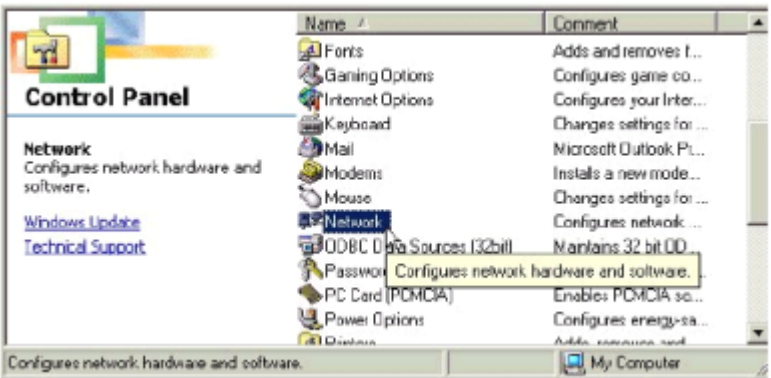

Wählen Sie "D-Link Network Adapter" Klicken Sie auf "Hinzufügen".

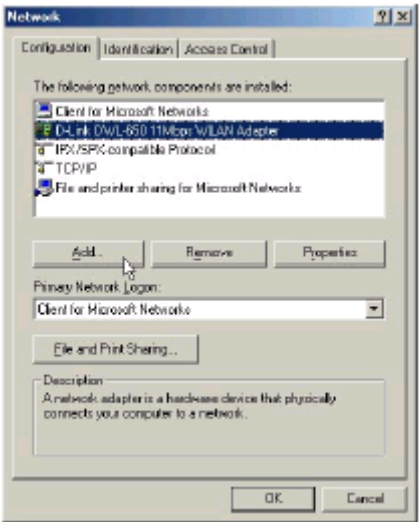

Wählen Sie "Protokoll".

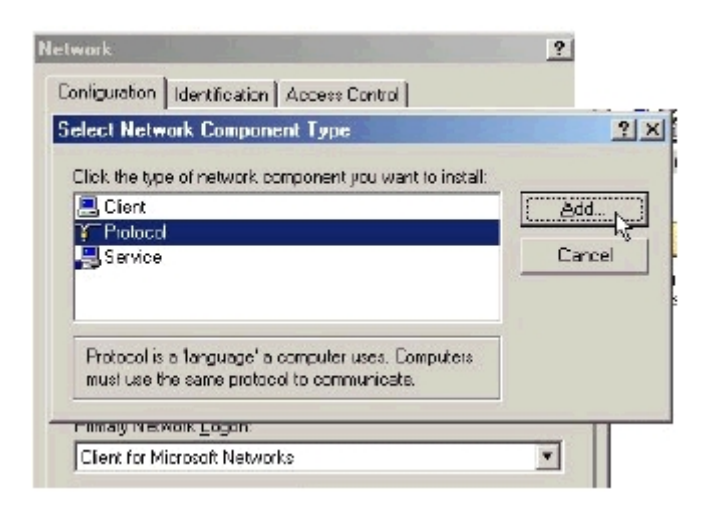

Klicken Sie auf "Hinzufügen". Wählen Sie "Microsoft".

Blättern Sie nach unten und wählen Sie "TCP/IP".

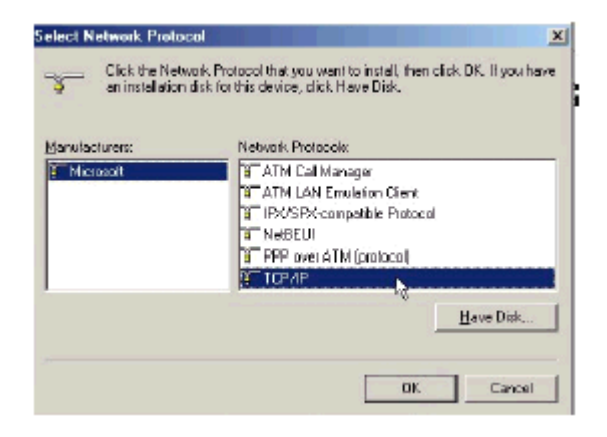

Klicken Sie auf "OK".

Jetzt ist "TCP/IP for D-Link Network Adapter" verfügbar.

Die TCP/IP-Installation ist nun abgeschlossen.

## <span id="page-34-0"></span>**Eine dynamische IP-Adresse konfigurieren**

Wenn die Treiber installiert sind, wird die Standardeinstellung auf *IP-Adresse automatisch über DHCP-Server beziehen* gesetzt.

So überprüfen oder verändern Sie die Einstellungen: Klicken Sie auf START > Einstellungen > Systemsteuerung

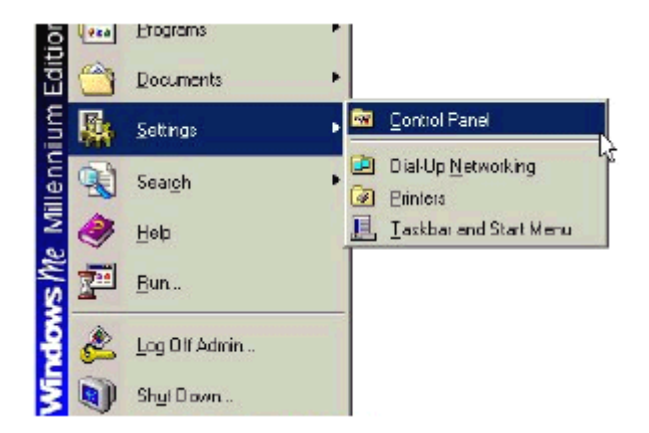

Doppelklicken Sie auf "Netzwerk".

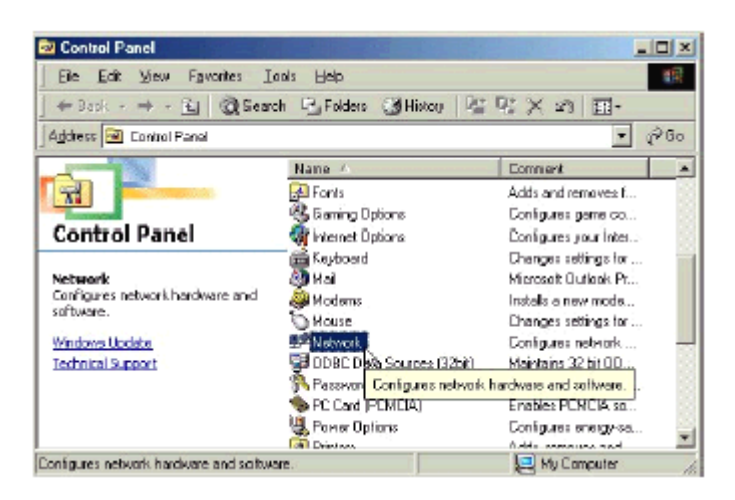

Markieren Sie "TCP/IP for the DWL-Card". Klicken Sie auf "Eigenschaften".

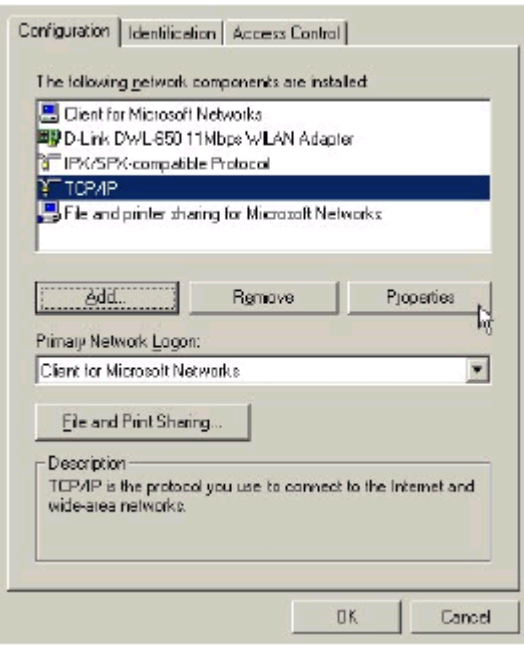

*HINWEIS: Sollte TCP/IP nicht verfügbar sein, siehe Abschnitt 1: "So installieren Sie TCP/IP".* Nachdem das TCP/IP-Fenster geöffnet wurde, klicken Sie auf die Registerkarte "IP-Adresse". Wählen Sie die Option "IP-Adresse automatisch beziehen".

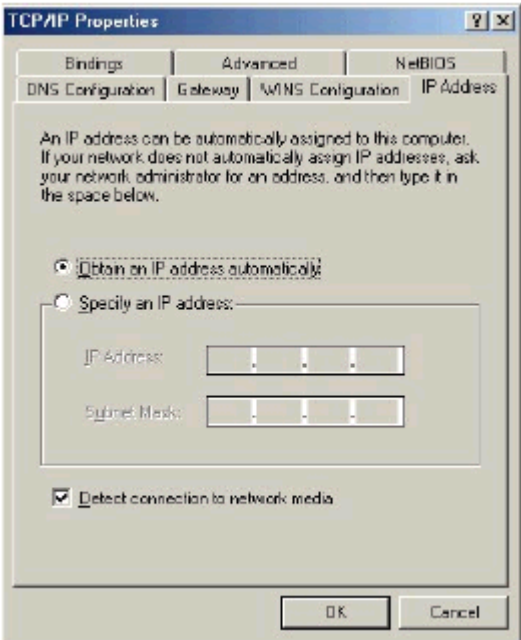

Klicken Sie auf "OK".

Klicken Sie im nächsten Fenster ebenfalls auf "OK". Windows fordert Sie auf, den Computer neu zu starten. Bestätigen Sie mit "Ja".

## <span id="page-36-0"></span>**Eine statische IP-Adresse konfigurieren**

Markieren Sie "TCP/IP for the DWL-Card". Blättern Sie nach unten, wenn dieser Eintrag nicht angezeigt wird. Klicken Sie auf "Eigenschaften".

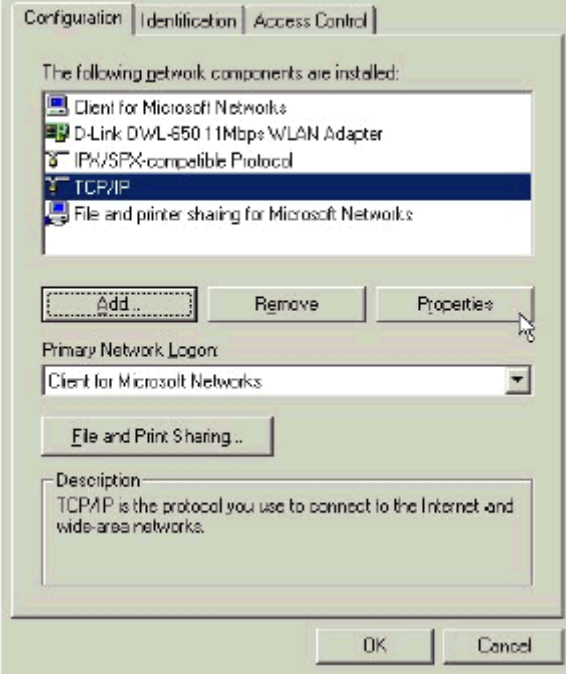

*HINWEIS: Sollte TCP/IP nicht verfügbar sein, siehe Abschnitt 1: "So installieren Sie TCP/IP".* Nachdem das Fenster "Eigenschaften von TCP/IP" geöffnet wurde, klicken Sie auf die Registerkarte "IP-Adresse".

Wählen Sie die Option "IP-Adresse festlegen".

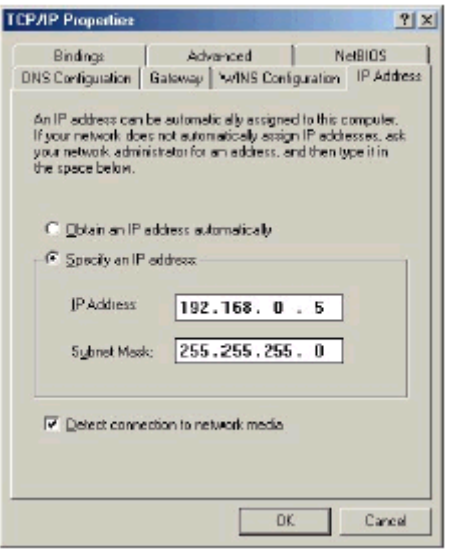

Geben Sie eine IP-Adresse in das leere Feld ein. Empfohlener IP-Bereich: 192.168.0.2 bis 192.168.0.254

*HINWEIS: IP-Adressen müssen den Computern nacheinander zugewiesen werden.* Empfohlene Subnet Mask: 255.255.255.0 Klicken Sie auf "OK". Klicken Sie nächsten Fenster ebenfalls auf "OK". Legen Sie ggf. die Windows-CD ein. Windows fordert Sie auf, den Computer neu zu starten. Bestätigen Sie mit "Ja".

# <span id="page-37-0"></span>**Überprüfen der TCP/IP-Adresse des drahtlosen Adapters**

Klicken Sie auf die Schaltfläche "Start" und anschließend auf "Ausführen...".

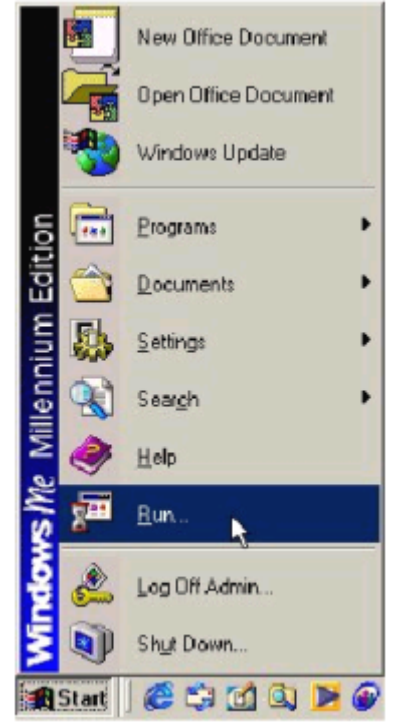

Geben Sie in das Dialogfeld "Öffnen:" den Text "winipcfg" ein.

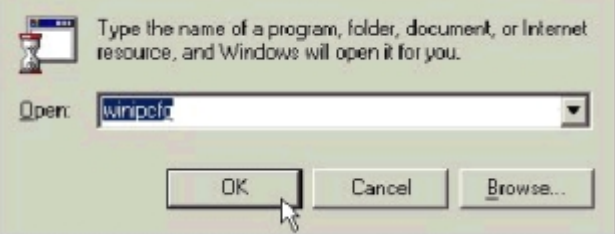

Klicken Sie auf "OK". Das Dialogfeld zur IP-Konfiguration wird angezeigt. Die IP-Adresse wird im Feld "IP-Adresse" angezeigt.

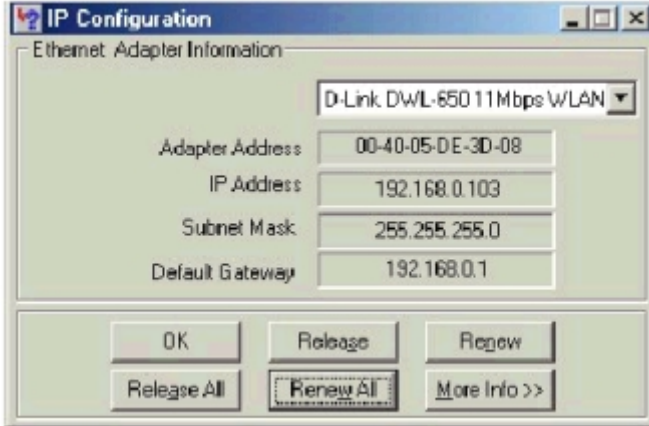

<span id="page-38-0"></span>Klicken Sie auf "Weitere Info >>", um weitere IP-Informationen anzuzeigen.

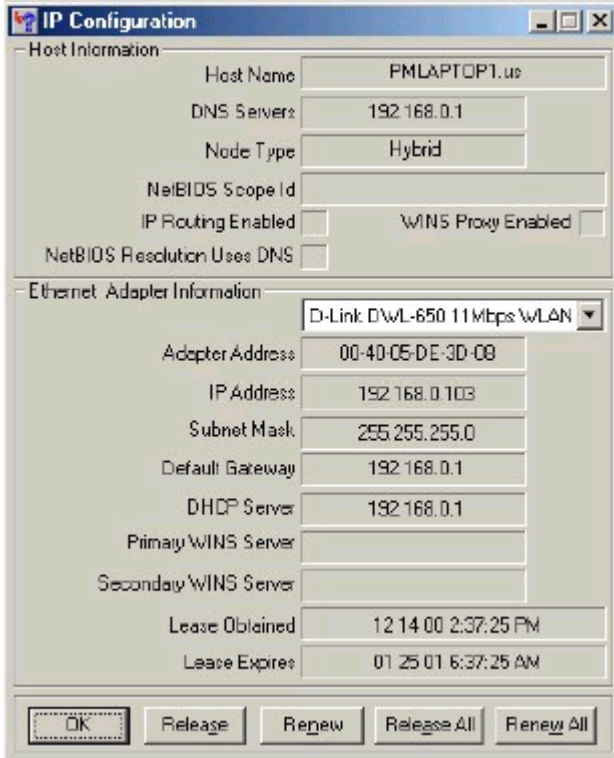

# **Überprüfen der Verbindung mittels "Pinging"**

Klicken Sie auf die Schaltfläche "Start" und anschließend auf "Ausführen...".

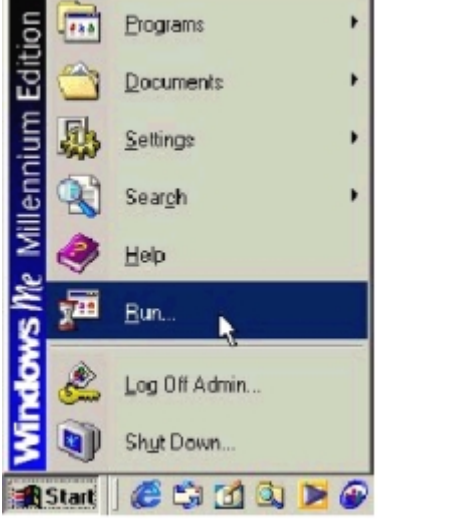

Geben Sie in das Feld "Öffnen:" den Text "command" ein.

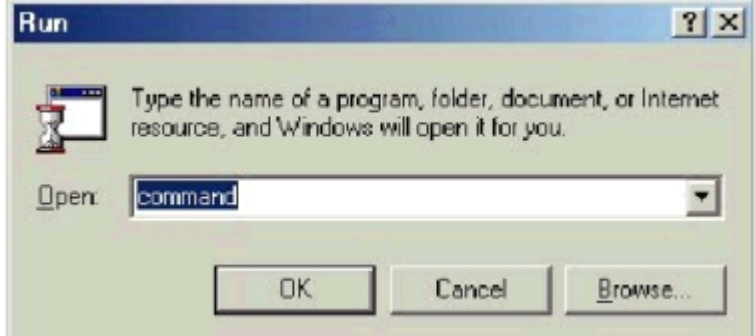

Durch Klicken auf "OK" wird eine MS-DOS-Eingabeaufforderung angezeigt.

Geben Sie "ping 192.168.0.1" ein. In diesem Fall ist dies die IP-Adresse des Gateway. Drücken Sie die Eingabetaste.

War der "ping"-Befehl erfolgreich, werden vier Antworten angezeigt.

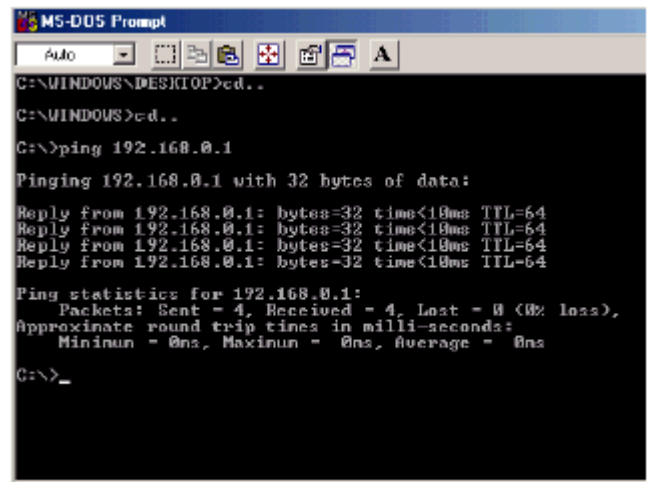